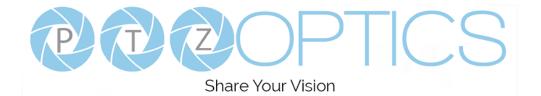

# PTZOptics 12X USB (GEN-2)

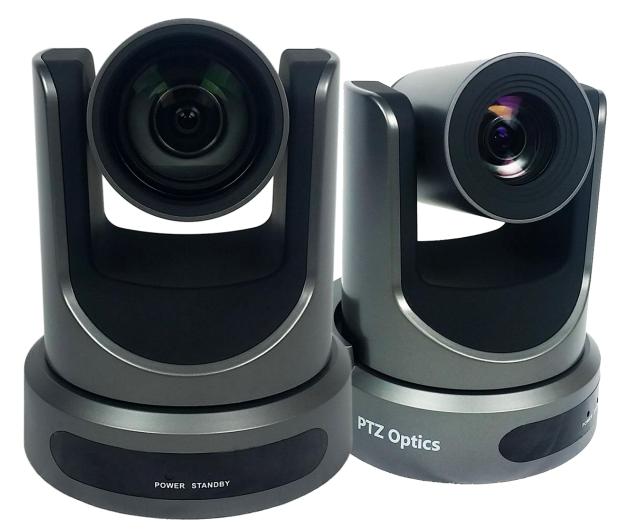

## **User Manual**

## Model Nos: PT12X-USB-GY-G2 & PT12X-USB-WH-G2

### V1.5

(English)

Please check PTZOPTICS.com for the most up to date version of this document

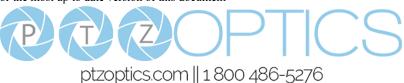

Rev 1.5 8/20

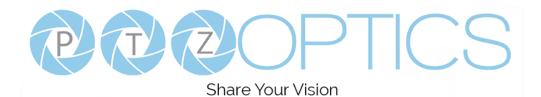

## Preface

Thank you for using the USB 3.0 HD Video Conferencing Camera. This manual introduces the function, installation and operation of the HD camera. Prior to installation and usage, please read the manual thoroughly.

Note: Minimum USB 3.0 System Requirements: i3 Quad-Core (*Recommended: i5 Quad Core or better*)

### Precautions

This product can only be used in the specified conditions in order to avoid any damage to the camera:

- Don't subject the camera to rain or moisture.
- Don't remove the cover. Removal of the cover may result in an electric shock in addition to voiding the warranty. In case of abnormal operation, contact the manufacturer.
- Never operate outside of the specified operating temperature range, humidity, or with any other power supply than the one originally provided with the camera.
- Please use a soft dry cloth to clean the camera. If the camera is very dirty, clean it with diluted neutral detergent; do not use any type of solvents, which may damage the surface.

## Note

This is an FCC Class A Digital device. As such, unintentional electromagnetic radiation may affect the image quality of TV in a home environment.

## Warranty

PTZOptics includes a limited parts & labor warranty for all PTZOptics manufactured cameras. Warranty lengths are shown below. The warranty is valid only if PTZOptics receives proper notice of such defects during the warranty period. PTZOptics, at its option, will repair or replace products that prove to be defective. PTZOptics manufactures its hardware products from parts and components that are new or equivalent to new in accordance with industry standard practices.

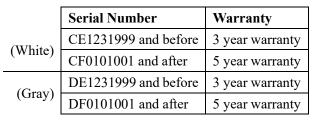

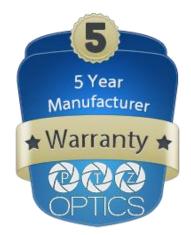

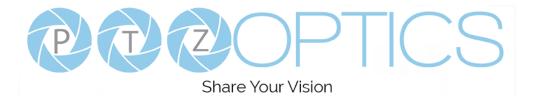

## **Table of Contents**

| Supplied Accessories               |
|------------------------------------|
| <u>Notes</u>                       |
| Quick Start                        |
| Features                           |
| Product Specifications. 5          |
| Back of the Camera. 7              |
| IR Remote Controller               |
| Using the IR Remote Controller. 10 |
| Dimensional Drawings. 13           |
| <u>RS-232 Interface</u>            |
| VISCA Command List                 |
| Menu Settings                      |
| Exposure                           |
| <u>Color</u>                       |
| <u>Image</u>                       |
| <u>P/T/Z</u>                       |
| Noise Reduction                    |
| <u>Setup</u>                       |
| Communication Setup                |
| Restore Default                    |
| Network Connection. 34             |
| Setting up a Network Video Stream  |
| Additional Network Info            |
| Camera Web Interface. 38           |
| Live                               |
| Directional Arrows                 |
| <u>Video</u>                       |
| <u>Image</u>                       |
| <u>Audio</u>                       |
| <u>System</u>                      |
| <u>Network</u>                     |
| Information                        |
| 43<br>Language                     |
| Network Camera Control Protocol    |
| Photobooth Functionality           |
| USB Control of Camera. 48          |
| Maintenance and Troubleshooting    |

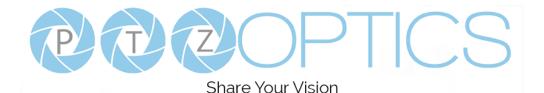

## **Supplied Accessories**

When you unpack your camera, check that all the supplied accessories are included:

- Camera......1
- AC Power Adaptor.....1
- Power Cord......1
- USB 3.0 A-B Cable......1
- IR Remote Controller ......1
- Quick Start Guide ......1
- AAA Batteries.....2

#### Notes

#### • Electrical Safety

Installation and operation must be in accordance with national and local electric safety standards. Do not use any power supply other than the one originally supplied with this camera.

#### • Polarity of power supply

The power supply output for this product is 12VDC with a maximum current supply of 2A. Polarity of the power supply plug is critical and is as follows.

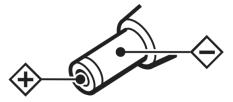

#### • Handling

- Avoid any stress, vibration, or moisture during transportation, storage, installation and operation.
- Do not lift or move the camera by grasping the camera head. Do not turn the camera head by hand. Doing so may result in mechanical damage.
- Do not expose camera to any corrosive solid, liquid, or gas to avoid damage to the cover which is made of a plastic material.
- Ensure that there are no obstacles in the tilt or pan ranges of the camera lens.
- Never power camera on before installation is complete.
- **Do not dismantle the camera** The manufacturer is not responsible for any unauthorized modification or dismantling.

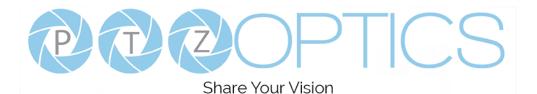

## **Quick Start**

Step 1. Please check that all connections are correct before powering on the camera.

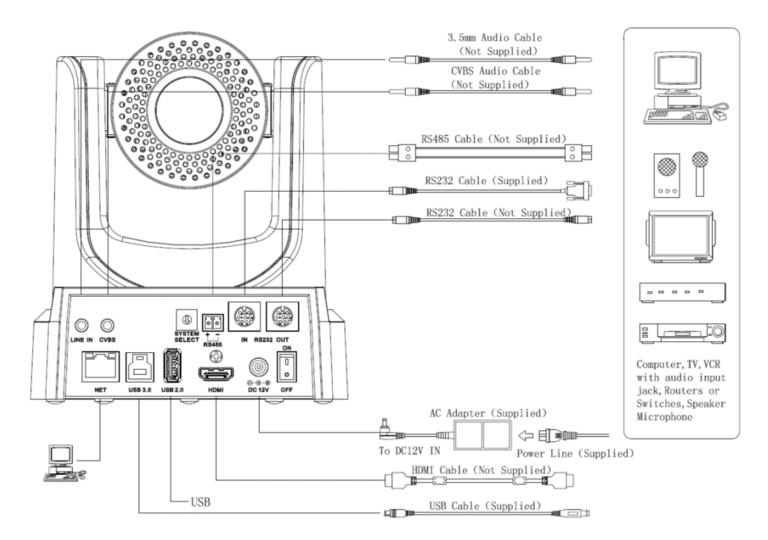

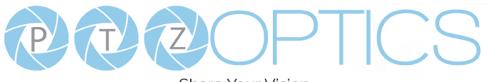

Step 2. Set the system select switch for your desired video output resolution and frame rate.

For many applications, setting 0 (1080p-60) will provide the best overall performance.

For highest possible resolution, use setting 0 (1080p-60) or 6 (1080p-30), however your actual realized frame rate may be limited to a lower value than 60 fps by your software, hardware, and/or network connection.

NOTE: After changing this dial, you need to restart the camera to see the effect. Turn the camera off then on.

| VIDEO SYSTEM |         |   |        |  |
|--------------|---------|---|--------|--|
| 0            | 1080p60 | 8 | 720p30 |  |
| 1            | 1080p50 | 9 | 720p25 |  |
| 2            | 1080i60 | А | -      |  |
| 3            | 1080i50 | В | -      |  |
| 4            | 720p60  | С | -      |  |
| 5            | 720p50  | D | 576i   |  |
| 6            | 1080p30 | Е | 480i   |  |
| 7            | 1080p25 | F | -      |  |

CAUTION: After changing the system (rotary) switch, you need to restart the camera to take effect.

Step 3. Press the Switch ON button on the rear of the camera, the power lamp will illuminate.

**Step 4.** The Pan-Tilt mechanism will rotate the lens to the maximum position of top right after the camera starts, then it will return to the "center". The process of initialization is now complete.

(Note: If the position preset 0 has been stored, the position preset 0 will be called up after initialization in lieu of "center")

**Step 5.** (**Optional**) If you want to restore the factory default settings, press [MENU] button to display the OSD menu. Select the item [MENU] -> [RESTORE DEFAULT] -> [Restore]. Set the value [Yes], press [HOME] button to restore the factory default settings. Or when using the IR remote, press [\*] + [#] + [6] in succession to restore to factory default settings.

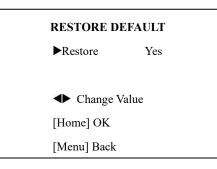

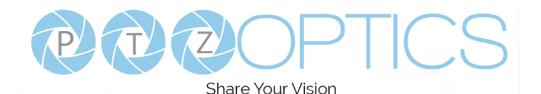

### Features

- Image Sensor
  - Panasonic 1/2.7", 2.07 million effective pixels, HD CMOS sensor
  - o Olympus high quality telephoto lens supporting 12X optical zoom and optional 16X digital zoom
  - Full HD 1920x1080p resolution up to 60 frames per second
  - 2D & 3D noise reduction with our latest "low noise CMOS sensor"
  - o 0.05 Lux @ F1.8 AGC On
  - Wide angle 72.5° horizontal field of view
  - Dynamic Range Control (DRC) for higher image quality and detail across simultaneously well lit and shadowed scenes.
  - Image Freeze to temporarily pause the video while calling presets (so viewers won't see camera movement)
  - High SNR (signal to noise ratio) of the CMOS sensor (≥55dB), combined with 2D & 3D noise reduction algorithms, effectively reduces noise, even under low illumination conditions.
- Video Outputs
  - Simultaneous IP network streaming, USB 3.0, and HDMI video outputs
  - o UVC compatible USB 3.0 transmission rated at up to 5Gbps ensures real-time lossless HD data transmission
  - o USB 3.0 High Definition video output up to 60 frames per second
  - HDMI 1.3 High Definition video output up to 60 frames per second
  - RTSP, RTMP, & RTMPS streaming using H.264, H.265, & MJPEG
  - Line level audio embedding over IP network stream & USB. Uses AAC audio encoding for better sound quality and lower bandwidth usage.
  - o Supposed non-simultaneous CVBS (composite video) output via 3.5mm connector (480i or 576i)
- Control and Settings
  - PTZOptics VISCA over IP
  - IR Remote Control
  - Web-based IP remote control interface
  - o RS232 & RS485 VISCA, Pelco-D, & Pelco-P control
  - UVC control
- Installation
  - $\circ$  Standard 1/4-20 female thread for camera mounting
  - o 12VDC 2A Power Supply provided
- Warranty
  - o 5-year warranty

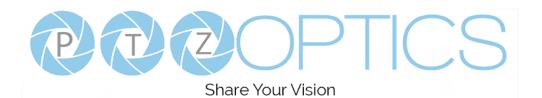

## **Product Specifications**

| Model                    | PT12X-USB-GY-G2 and PT12X-USB-WH-G2                                                                               |  |  |
|--------------------------|----------------------------------------------------------------------------------------------------|--|--|
| Туре                     | PTZOptics USB 3.0 HD 1080p Color Video Camera (GEN 2)                                                             |  |  |
| Features                 |                                                                                                    |  |  |
| Video System             | 1080p/60, 1080p/50, 1080i/60,1080i/50, 1080p/30, 1080p/25, 720p/60, 720p/50, 720p/30, 720p/25<br>CVBS: 480i, 576i |  |  |
| Sensor                   | Panasonic 1/2.7", CMOS, Total Pixels: 2.12M, Effective Pixels: 2.07M                                              |  |  |
| Scanning Mode            | Progressive                                                                                                    |  |  |
| Lens                     | 12x; f3.5mm – 42.3mm; F1.8 - F2.8                                                                                 |  |  |
| Digital Zoom             | 16x                                                                                                    |  |  |
| Minimal Illumination     | 0.05 Lux (@F1.8, AGC ON)                                                                                          |  |  |
| Shutter                  | 1/30s - 1/10000s                                                                                                  |  |  |
| White Balance            | Auto, Indoor, Outdoor, One Push, Manual, VAR                                                                      |  |  |
| Backlight Compensation   | Support                                                                                                    |  |  |
| Digital Noise Reduction  | 2D & 3D Digital Noise Reduction                                                                                   |  |  |
| Video S/N                | ≥55dB                                                                                                    |  |  |
| Horizontal Angle of View | 6.9° - 72.5°                                                                                                    |  |  |
| Vertical Angle of View   | 3.9° - 44.8°                                                                                                    |  |  |
| Horizontal Pan Range     | ±170°                                                                                                    |  |  |
| Vertical Tilt Range      | -30° to +90°                                                                                                    |  |  |
| Pan Speed Range          | 1.7° - 100°/s                                                                                                    |  |  |
| Tilt Speed Range         | 1.7° - 69.9°/s                                                                                                    |  |  |
| Image Flip               | Supported                                                                                                    |  |  |
| Image Mirroring          | Supported                                                                                                    |  |  |
| Image Freeze             | Supported                                                                                                    |  |  |
| РоЕ                      | Not Supported                                                                                                    |  |  |
| Number of Presets        | 255                                                                                                    |  |  |
| Preset Accuracy          | 0.1°                                                                                                    |  |  |
| Input/Output Interface   |                                                                                                    |  |  |
|                          | 1 x USB 2.0 Type A Female (for future firmware updates)                                                           |  |  |
| USB Ports                | 1 x USB 3.0 Type B Female                                                                                         |  |  |
|                          | 1 x USB 3.0, B-type female                                                                                        |  |  |
| HD Output                | 1 x HDMI Ver. 1.3                                                                                                 |  |  |
|                          | 1 x RJ45 IP Network streaming 10/100/1000 Ethernet Port                                                           |  |  |
| SD Output                | 1 x CVBS: 3.5mm jack, 1Vp-p, 75Ω (requires adapter cable to connect to standard RCA input)                        |  |  |
| Network Interface        | 1 x RJ45: 10M/100M/1000M Adaptive Ethernet port                                                                   |  |  |

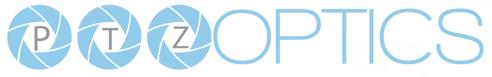

| Audio Input                | 1-ch 3.5mm audio interface, Line In (embedded on IP Stream & USB 3.0 only) (Unbalanced stereo) |  |  |  |
|----------------------------|------------------------------------------------------------------------------------------------|--|--|--|
|                            | 1x RS-232 In: 8pin Mini-DIN, Max Distance: 30m, Protocols: VISCA/Pelco-D/Pelco-P               |  |  |  |
| Communication Interface    | 1x RS-232 Out: 8pin Mini-DIN, Max Distance: 30m, Protocols: VISCA/Pelco-D/Pelco-P              |  |  |  |
|                            | 1x RS-485: 2pin phoenix port, Max Distance: 1500m, Protocols: VISCA/Pelco-D/Pelco-P            |  |  |  |
| Power Jack                 | JEITA type (DC IN 12V)                                                                         |  |  |  |
| IP Video Features          |                                                                                                |  |  |  |
| Video Compression          | H.265/H.264/M-JPEG                                                                             |  |  |  |
| Video Stream               | Two (2) IP video output streams available                                                      |  |  |  |
| Main Stream Resolution     | 1920x1080, 1280x720, 1024x576, 960x540, 640x480, 640x360                                       |  |  |  |
| Sub Stream Resolution      | 1280x720, 1024x576, 720x480, 720x408, 640x360, 480x270, 320x240, 320x180                       |  |  |  |
| Video Bit Rate             | 32Kbps ~ 20480Kbps                                                                             |  |  |  |
| Bit Rate Type              | Variable Rate, Fixed Rate                                                                      |  |  |  |
| Frame Rate                 | 50Hz: 1fps ~ 50fps, 60Hz: 1fps ~ 60fps                                                         |  |  |  |
| Audio Compression          | AAC                                                                                            |  |  |  |
| Audio Bit Rate             | 96Kbps, 128Kbps, 256Kbps                                                                       |  |  |  |
| Support Protocols          | TCP/IP, HTTP, RTSP, RTMP, DHCP, Multicast, etc.                                                |  |  |  |
| USB Video Features         |                                                                                                |  |  |  |
| Operating System           | Windows XP, Windows Vista, Windows 7, Windows 8.1, Windows 10, Mac OS X, Linux                 |  |  |  |
| Color System               | YUV 4:2:2                                                                                      |  |  |  |
|                            | USB3.0 - 1080p/60, 1080p/50, 1080p/30, 1080p/25, 720p/60, 720p/50, 720p/30, 720p/25            |  |  |  |
| Video Format               | USB2.0 (Via USB3.0 port) - 960x540p/30, 960x540p/25, 640x360p/60, 640x360p/50, 1280x720p/25    |  |  |  |
| UVC PTZ Control            | Yes (UVC 1.5)                                                                                  |  |  |  |
| General Specifications     |                                                                                                |  |  |  |
| Power Connector            | JEITA type (DC IN 12V)                                                                         |  |  |  |
| Input Voltage              | 12VDC (10.8 - 13.0V DC)                                                                        |  |  |  |
| Current Consumption        | 1.0A (Max)                                                                                     |  |  |  |
| Operating Temperature      | $14^{\circ}F \sim 104^{\circ}F [-10^{\circ}C \sim 40^{\circ}C]$                                |  |  |  |
| Storage Temperature        | $-40^{\circ}F \sim 140^{\circ}F [-40^{\circ}C \sim 60^{\circ}C]$                               |  |  |  |
| Humidity Range             | 10% - 80%                                                                                      |  |  |  |
| Power Consumption          | 12W (Max)                                                                                      |  |  |  |
| MTBF                       | >30000h                                                                                        |  |  |  |
| Dimensions in. (W x D x H) | 5.56" x 5.88" x 6.88" (8.0" full vertical tilt)                                                |  |  |  |
| Dimensions mm. (W x D x H) | 142mm x 150mm x 175mm (204mm full vertical tilt)                                               |  |  |  |
| Weight                     | 3.15 lbs. [1.43kg]                                                                             |  |  |  |
| Boxed Weight               | 5.4 lbs. [2.45 kg]                                                                             |  |  |  |

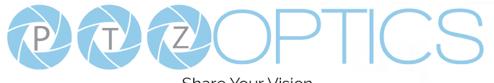

Share Your Vision

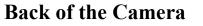

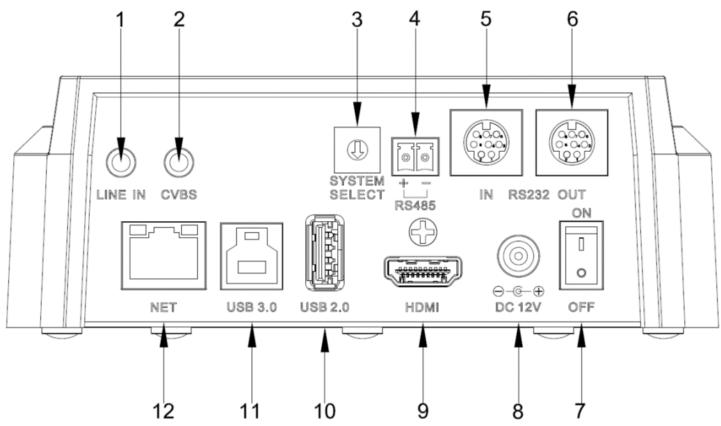

- 1. Audio LINE IN Interface (embeds in USB & IP Stream) 7. Power switch
- 2. CVBS (composite video SD) Interface
- 3. System select dial (resolution)
- 4. RS485 jack
- 5. RS232 IN jack
- 6. RS232 OUT jack (pass through for daisy chain)
- 8. DC 12V power jack
- 9. HDMI 1.3 (Digital Video Output)
- 10. USB 2.0 (Future USB firmware upgrade)
- 11. USB 3.0 (USB Video Output)
- 12. Network (IP streaming and control)

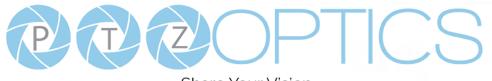

. . .

ъ

4012 0 4/01

## **IR Remote Controller**

#### 1. Standby Button

Press this button to enter standby mode. Press it again to enter normal mode.

NOTE: Power consumption in standby mode is approximately half of the normal mode.

#### 2. Position Buttons

To set preset or call preset.

#### 3. \* Button

For multiple function.

|       |                              | ]  | 4&13. Set/Clear Preset Buttons                                                  |
|-------|------------------------------|----|---------------------------------------------------------------------------------|
| 1     | ი                            |    | Set preset: Store a preset position                                             |
|       | CAMERA SELECT                | 10 | [PRESET] + Numeric button (0-9): Setting a corresponding numeric key preset     |
|       |                              | 10 | position                                                                        |
| 2     | — <u>1</u> <u>2</u> <u>3</u> |    | NOTE: Preset 0 - 9 via remote control and the rest from web, keyboard and the   |
|       | 4 5 6                        |    | serial port.                                                                    |
|       | 7 8 9                        |    | Clear preset: Erase a preset position [RESET] + Numeric button (0-9), or: [*] + |
| 3 ——— |                              | 11 | [#] + [RESET]: Erase all presets                                                |
|       | F1 F2 F3 F4                  | 12 | 5&14. Pan/Tilt Control Buttons                                                  |
|       | ►II                          |    | Press the arrow buttons to perform panning and tilting. Press the [HOME]        |
|       |                              |    | button to face the camera back to front.                                        |
| 4     |                              | 13 | 6. Return Button                                                                |
| 5     |                              |    | Press the button to back previous menu.                                         |
| J     |                              | 14 | 7. Zoom Buttons                                                                 |
|       |                              |    | Zoom+: Zoom In (Slow and fast speed)                                            |
| 6 ——— |                              | 15 | Zoom-: Zoom Out (Slow and fast speed)                                           |
|       |                              |    | 8. L/R Set Button                                                               |
|       | SLOW — ZOOM — FAST           |    | Set the left & right direction of the remote control.                           |
| 7     |                              |    | [L/R Set] + [1]: Normal direction.                                              |
| '     |                              |    | [L/R Set] + [2]: Left and right direction will be reversed.                     |
|       | L/R SET BACKLIGHT P/TRST     | 16 | 9. Focus Buttons                                                                |
| 8 ——— |                              | 17 | Used for focus adjustment.                                                      |
| 9     | AUTO FAR NEAR MANUAL         |    | Press [AUTO] to adjust the focus on the center of the object automatically. To  |
|       | FOCUS                        |    | adjust the focus manually, press the [MANUAL] button, and adjust it with [Far]  |
|       |                              |    |                                                                                 |

#### 10. Camera Address Select Buttons

Press the button corresponding to the camera which you want to operate with the remote controller.

#### 11. # Button

For multiple function.

(focus on far object) and [Near] (focus on near object).

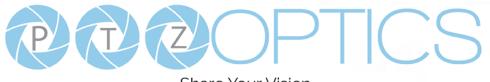

#### 12. Multiple Function Buttons

Function 1. Set camera IR address

Press 3 keys contiguously can set camera IR address as follow:

[\*] + [#] + [F1]: Address 1

[\*] + [#] + [F2]: Address 2

[\*] + [#] + [F3]: Address 3

[\*] + [#] + [F4]: Address 4

Function 2. Image freezing function

Press [F4] to start the freeze function. The word "Freeze" displays on the upper left corner. After five seconds, the display disappears automatically (though the freeze feature continues). To cancel the freeze, press the [F4] key the word "Unfreeze" displays on the upper left corner. After five seconds, the display disappears automatically.

#### 15. Menu Setting

Menu button: Press this button to enter or exit the OSD menu.

#### 16. Backlight Button

Backlight button: Press this button to enable the backlight compensation. Press it again to disable the backlight compensation.

NOTE: Effective only in auto exposure mode.

NOTE: If there is a light behind the subject, the subject will appear dark. In this case, press the backlight ON / OFF button. To cancel this function, press the backlight ON / OFF button.

#### 17. P/T RST Button

Press the button to self-calibrate pan and tilt once again.

#### Shortcuts for some 'Set' Functions

[\*] + [#] + [1]: Display OSD menu in English

- [\*] + [#] + [3]: Display OSD menu in Chinese
- [\*] + [#] + [4]: Show IP address
- [\*] + [#] + [6]: Quickly restore the default settings
- [\*] + [#] + [8]: Show the camera version
- [\*] + [#] + [9]: Quickly set mount mode (flip / normal)

[\*] + [#] + [MANUAL]: Resets IP information

- [#] + [\*] + [4]: Enable Dynamic IP addressing
- [#] + [\*] + [#] + [1]: Sets IP address to 192.168.100.81
- [#] + [\*] + [#] + [2]: Sets IP address to 192.168.100.82
- [#] + [\*] + [#] + [3]: Sets IP address to 192.168.100.83
- [#] + [\*] + [#] + [4]: Sets IP address to 192.168.100.84
- [#] + [\*] + [#] + [5]: Sets IP address to 192.168.100.85
- [#] + [\*] + [#] + [6]: Sets IP address to 192.168.100.86
- [#] + [\*] + [#] + [7]: Sets IP address to 192.168.100.87
- [#] + [\*] + [#] + [8]: Sets IP address to 192.168.100.88
- [#] + [\*] + [#] + [9]: Sets IP address to 192.168.100.89
- [#] + [\*] + [#] + [0]: Sets IP address to 192.168.100.80

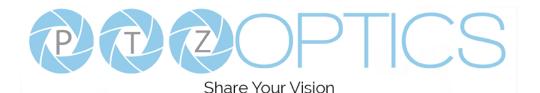

## Using the IR Remote Controller

When the camera is operational, you can use the remote controller to perform panning, tilting, zooming and focusing, as well as store and call back preset positions. Button Instructions:

1. In these instructions, 'press the button' means to press and release. A special note will be given if holding a button down for more than one second is required.

2. When a button-combination is required, do it in sequence (not simultaneously). For example, '[\*] + [#] + [F1]'means press [\*] first and then press [#] and then press [F1].

#### 1. Pan/Tilt Control

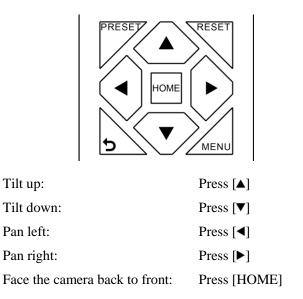

**Press and hold** the up/down/left/right buttons, to keep panning or tilting from slow to fast, (until the camera reaches the mechanical limit). The camera stops as soon as the button is released.

#### 2. Zoom Control

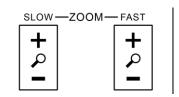

| Zoom Out: | press [+] button under FAST or SLOW |
|-----------|-------------------------------------|
| Zoom In:  | press [-] button under FAST or SLOW |

**Press and hold** the button, to keep zooming in or out (until the lens reaches the mechanical limit). The lens stops as soon as the button is released.

#### 3. Focus Control

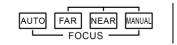

AUTO: Change focus mode to AF, which allows the camera to adjust the focus automatically on the center of the image.

MANUAL: Change focus mode to MF, which allows the user to adjust the focus manually (see FOCUS FAR & FOCUS NEAR).

FOCUS FAR: Press [FAR] button (NOTE: Effective only in MANUAL focus mode)

FOCUS NEAR: Press [NEAR] button (NOTE: Effective only in MANUAL focus mode)

#### Press and hold the FOCUS [FAR] or FOCUS [NEAR]

button, allows for continuous adjustment, stopping as soon as the button is released.

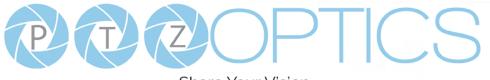

#### 4. BACKLIGHT. L/R SET and P/T RST Controls

#### 6. Presets - Setting and Clearing

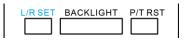

Reverse Pan controls direction: Press and hold [L/R SET] button while pressing [1] *aka* [*STD*] button for normal pan controls. Press and hold [L/R SET] button while pressing [2] *aka* [*REV*] button for reversed pan controls.

Backlight Compensation Control: Press [BACKLIGHT] button to enable backlight compensation. Press it again to disable backlight compensation. (Note: Backlight is only effective in full auto exposure mode)

Pan Tilt Control Self Calibration: Press [P/T RST] button to recalibrate the Pan and Tilt limits.

#### 5. Standby Control

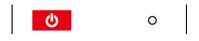

Press [ <sup>(1)</sup>] button to put camera in 'standby' mode. In standby mode the camera will provide no image, respond to no commands and use less than half its normal power. Press [ <sup>(1)</sup>] button again to put camera in normal mode.

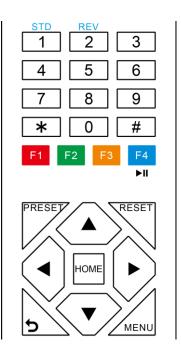

1. To store a preset position: The user should manually setup the desired shot using the Pan Tilt and Zoom controls. Press the [PRESET] button first and then press the numeric button [0-9] to which you want to assign the shot. Ten total preset positions (0-9) are available from the IR remote control (255 available via RS232/RS485/IP Interfaces).

2. To erase the memory content of a preset position: The user should press the [RESET] button first and then press the numeric button 0-9 associated with that preset. **Note:** 

Pressing [\*] + [#] + [RESET] in sequence will erase all presets in the memory.

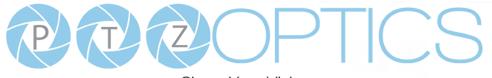

Share Your Vision

#### 7. Recalling Presets

#### 9. Camera IR Address Set

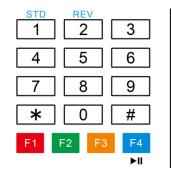

Pressing any of the numeric buttons [0-9] directly will recall a stored preset position and settings.

#### Note:

No action will be executed if a specific numeric preset position has not yet been saved.

#### 8. Camera Selection

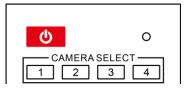

Press the [1-4] button corresponding to the camera with the IR address that you want to operate. This allows for up to 4 cameras to be operated via the same IR remote in the same room.

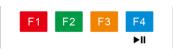

Press 3 buttons in the sequence shown below to set/change the camera's IR address. This allows up to 4 cameras to be controlled from the same IR remote control. Be sure that only one camera is picking up the IR signal when you perform this function. If multiple cameras receive the command, they will all change to the new address.

Address 1: [\*] + [#] + [F1] Address 2: [\*] + [#] + [F2] Address 3: [\*] + [#] + [F3] Address 4: [\*] + [#] + [F4]

#### 10. Image Freeze

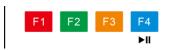

Press the [ ••• ] button to freeze or unfreeze the video image. This can be useful while recalling presets to hide camera motion from your viewers.

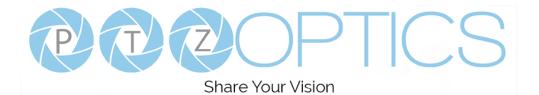

## **Dimensional Drawings** (mm)

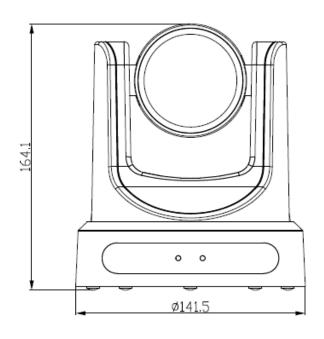

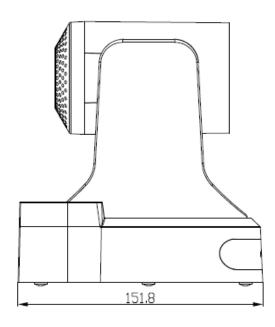

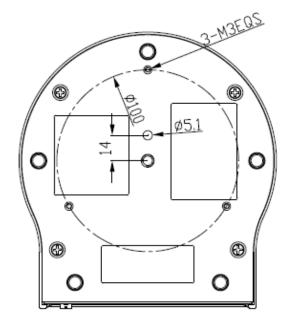

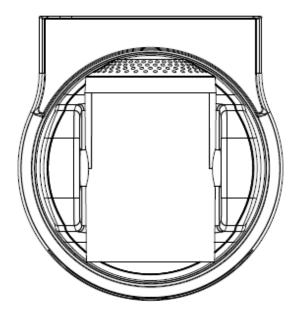

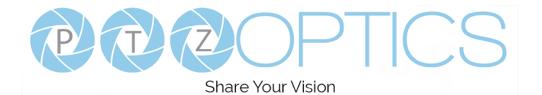

Camera

## **RS-232 Interface**

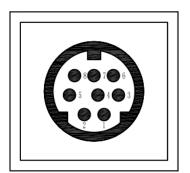

| 1.DTR    | 1.CD          |
|----------|---------------|
| 2.DSR    | 2.RXD         |
| 3.TXD    | 3.TXD         |
| 4.GND    | 4.DTR         |
| 5.RXD    | <b>5</b> .GND |
| 6.GND    | €6.DSR        |
| 7.IR OUT | 7.RTS         |
| 8.NC     | S.CTS         |
|          | 9.RI          |
|          |               |

| No. | Function |
|-----|----------|
| 1   | DTR      |
| 2   | DSR      |
| 3   | TXD      |
| 4   | GND      |
| 5   | RXD      |
| 6   | GND      |
| 7   | IR OUT   |
| 8   | NC       |

| For Control Daisy Chain |                                 |  |
|-------------------------|---------------------------------|--|
| 1 <sup>st</sup> Camera  | 2 <sup>nd</sup> Camera Mini DIN |  |

**PC/Controller DB-9** 

| 1.DTR    | 1.DTR |
|----------|-------|
| 2.DSR    | 2.DSR |
| 3.TXD    | 3.TXD |
| 4.GND    | 4.GND |
| 5.RXD    | 5.RXD |
| 6.GND    | 6.GND |
| 7.IR OUT | 7.NC  |
| 8.NC     | 8.NC  |

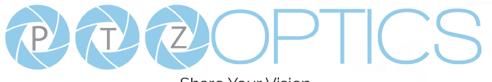

## **Serial Communication Control**

In default working mode, the camera is able to connect to a VISCA controller with an RS232C serial interface.

RS232 Communication Control

The camera can be controlled via RS232. The parameters of RS232C are as follows:

Baud rate: 2400, 4800 or 9600 bps.

- Start bit: 1 bit.
- Data bit: 8 bits.
- Stop bit: 1 bit.
- Parity bit: none.
- RS485 Communication Control

The camera can be controlled via RS485, Half-duplex mode, with support for VISCA, Pelco-D or Pelco-P protocol. The parameters of RS485 are as follows:

Baud rate: 2400, 4800 or 9600 bps.

- Start bit: 1 bit. Data bit: 8 bits.
- Stop bit: 1 bit.
- Parity bit: none.

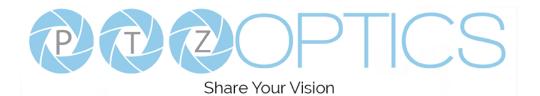

## VISCA Command List

#### Part 1: Camera-Issued Messages

| ACK/Completion Message |                 |                                              |                                              |
|------------------------|-----------------|----------------------------------------------|----------------------------------------------|
| Command                | Function        | Command Packet                               | Comments                                     |
|                        | ACK             | z0 4y FF                                     | Paturnad when the command is acconted        |
| ACK/Completion         | ACK             | (y: Socket No.)                              | Returned when the command is accepted.       |
| Messages               | Completion      | z0 5y FF                                     | Returned when the command has been executed. |
| Completion             | (y: Socket No.) | Returned when the command has been executed. |                                              |

| Error Messages |                        |                                                                        |                                                                                                    |  |
|----------------|------------------------|------------------------------------------------------------------------|----------------------------------------------------------------------------------------------------|--|
| Command        | Function               | Command Packet                                                         | Comments                                                                                                    |  |
| Error Messages | Syntax Error           | z0 60 02 FF                                                            | Returned when the command format is different<br>or when a command with illegal command<br>parameters is accepted.                                                        |  |
|                | Command Buffer Full    | z0 60 03 FF                                                            | Indicates that two sockets are already being used<br>(executing two commands) and the command<br>could not be accepted when received.                                     |  |
|                | Command Canceled       | z0 6y 04 FF<br>(y: Socket No.)                                         | Returned when a command which is being<br>executed in a socket specified by the cancel<br>command is canceled. The completion message<br>for the command is not returned. |  |
|                | No Socket              | z0 6y 05 FF<br>(y: Socket No.)                                         | Returned when no command is executed in a socket specified by the cancel command, or when an invalid socket number is specified.                                          |  |
|                | Command Not Executable | z0 6y 41 FF<br>(y: Execution command Socket<br>No. Inquiry command: 0) | Returned when a command cannot be executed<br>due to current conditions. For example, when<br>commands controlling the focus manually are<br>received during auto focus.  |  |

z = Camera Address + 8

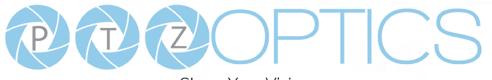

#### Part 2: VISCA Command List

| Command       | Function          | Command Packet             | Comments                                     |
|---------------|-------------------|----------------------------|----------------------------------------------|
| CAM Demon     | On                | 8x 01 04 00 02 FF          | Dame ON/OFF                                  |
| CAM_Power     | Off               | 8x 01 04 00 03 FF          | Power ON/OFF                                 |
|               | Stop              | 8x 01 04 07 00 FF          |                                              |
|               | Tele (Standard)   | 8x 01 04 07 02 FF          |                                              |
| CAM Zeen      | Wide (Standard)   | 8x 01 04 07 03 FF          |                                              |
| CAM_Zoom      | Tele (Variable)   | 8x 01 04 07 2p FF          | r = 0(1-r) $7(1-1)$                          |
|               | Wide (Variable)   | 8x 01 04 07 3p FF          | p = 0(low) - 7(high)                         |
|               | Direct            | 8x 01 04 47 0p 0q 0r 0s FF | pqrs: Zoom Position                          |
|               | Stop              | 8x 01 04 08 00 FF          |                                              |
|               | Far (Standard)    | 8x 01 04 08 02 FF          |                                              |
|               | Near (Standard)   | 8x 01 04 08 03 FF          |                                              |
|               | Far (Variable)    | 8x 01 04 08 2p FF          | $0(1 \rightarrow 7(1, 1))$                   |
|               | Near (Variable)   | 8x 01 04 08 3p FF          | p = 0(low) - 7(high)                         |
| CAM_Focus     | Direct            | 8x 01 04 48 0p 0q 0r 0s FF | pqrs: Focus Position                         |
|               | Auto Focus        | 8x 01 04 38 02 FF          |                                              |
|               | Manual Focus      | 8x 01 04 38 03 FF          | AF On/Off                                    |
|               | Auto/Manual       | 8x 01 04 38 10 FF          |                                              |
|               | Focus Lock        | 8x 0a 04 68 02 FF          | Prevents any other operation or command from |
|               | Focus Unlock      | 8x 0a 04 68 03 FF          | adjusting the current focus state            |
|               | Auto              | 8x 01 04 35 00 FF          | Normal Auto                                  |
|               | Indoor mode       | 8x 01 04 35 01 FF          | Indoor mode                                  |
|               | Outdoor mode      | 8x 01 04 35 02 FF          | Outdoor mode                                 |
| CAM_WB        | OnePush mode      | 8x 01 04 35 03 FF          | One Push WB mode                             |
|               | Manual            | 8x 01 04 35 05 FF          | Manual Control mode                          |
|               | Color Temperature | 8x 01 04 35 20 FF          | Color Temperature mode                       |
|               | OnePush trigger   | 8x 01 04 10 05 FF          | One Push WB Trigger                          |
|               | Reset             | 8x 01 04 03 00 FF          |                                              |
| CANA DO :     | Up                | 8x 01 04 03 02 FF          | Manual Control of R Gain                     |
| CAM_RGain     | Down              | 8x 01 04 03 03 FF          |                                              |
|               | Direct            | 8x 01 04 43 00 00 0p 0q FF | pq: R Gain                                   |
|               | Reset             | 8x 01 04 04 00 FF          |                                              |
| CAM D.        | Up                | 8x 01 04 04 02 FF          | Manual Control of B Gain                     |
| CAM_Bgain     | Down              | 8x 01 04 04 03 FF          | 7                                            |
|               | Direct            | 8x 01 04 44 00 00 0p 0q FF | pq: B Gain                                   |
|               | Reset             | 8x 01 04 20 00 FF          | Default ColorTemperature setting             |
| CAM_ColorTemp | Up                | 8x 01 04 20 02 FF          |                                              |
| _ 1           | Down              | 8x 01 04 20 03 FF          |                                              |

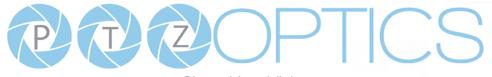

Share Your Vision

|                     | Direct           | 8x 01 04 20 0p 0q FF       | pq: Color Temperature position 0x00: 2500K ~ 0x37: 8000K |
|---------------------|------------------|----------------------------|----------------------------------------------------------|
|                     | Full Auto        | 8x 01 04 39 00 FF          | Automatic Exposure mode                                  |
|                     | Manual           | 8x 01 04 39 03 FF          | Manual Control mode                                      |
| CAM_AE              | Shutter priority | 8x 01 04 39 0A FF          | Shutter Priority Automatic Exposure mode                 |
|                     | Iris priority    | 8x 01 04 39 0B FF          | Iris Priority Automatic Exposure mode                    |
|                     | Bright           | 8x 01 04 39 0D FF          | Bright Mode(Manual control)                              |
|                     | Reset            | 8x 01 04 0B 00 FF          |                                                          |
| ~                   | Up               | 8x 01 04 0B 02 FF          | Iris Setting                                             |
| CAM_Iris            | Down             | 8x 01 04 0B 03 FF          |                                                          |
|                     | Direct           | 8x 01 04 4B 00 00 0p 0q FF | pq: Iris Position                                        |
|                     | Reset            | 8x 01 04 0A 00 FF          | Default Shutter setting                                  |
|                     | Up               | 8x 01 04 0A 02 FF          |                                                          |
| CAM_Shutter         | Down             | 8x 01 04 0A 03 FF          |                                                          |
|                     | Direct           | 8x 01 04 4A 00 00 0p 0q FF | pq: Shutter Position                                     |
|                     | Reset            | 8x 01 04 0D 00 FF          |                                                          |
|                     | Up               | 8x 01 04 0D 02 FF          | Bright Setting                                           |
| CAM_Bright          | Down             | 8x 01 04 0D 03 FF          | -                                                        |
|                     | Direct           | 8x 01 04 0D 00 00 0p 0q FF | pq: Bright Position                                      |
|                     | On               | 8x 01 04 3E 02 FF          |                                                          |
|                     | Off              | 8x 01 04 3E 03 FF          | Exposure Compensation On/Off                             |
|                     | Reset            | 8x 01 04 0E 00 FF          |                                                          |
| CAM_ExpComp         | Up               | 8x 01 04 0E 02 FF          | Exposure Compensation Amount Setting                     |
|                     | Down             | 8x 01 04 0E 03 FF          | -                                                        |
|                     | Direct           | 8x 01 04 4E 00 00 0p 0q FF | pq: ExpComp Position                                     |
|                     | On               | 8x 01 04 33 02 FF          |                                                          |
| CAM_BackLight       | Off              | 8x 01 04 33 03 FF          | Back Light Compensation On/Off                           |
| CAM_Flicker         | -                | 8x 01 04 23 0p FF          | p: Flicker Settings (0: Off, 1: 50Hz, 2: 60Hz)           |
|                     | Off              | 8x 01 04 63 00 FF          |                                                          |
| CAM_PictureEffect   | B&W              | 8x 01 04 63 04 FF          | Picture Effect Setting                                   |
|                     | Reset            | 8x 01 04 3F 00 pp FF       |                                                          |
| CAM_Memory          | Set              | 8x 01 04 3F 01 pp FF       | pp: Memory Number (=0 to 127)                            |
|                     | Recall           | 8x 01 04 3F 02 pp FF       |                                                          |
| Preset Recall Speed | Preset Speed     | 8x 01 06 01 p FF           | p: speed grade, the values are (0x01~0x18)               |
| ~                   | On               | 8x 01 04 61 02 FF          |                                                          |
| CAM_LR_Reverse      | Off              | 8x 01 04 61 03 FF          | Image Flip Horizontal On/Off                             |
|                     | On               | 8x 01 04 66 02 FF          |                                                          |
| CAM_PictureFlip     | Off              | 8x 01 04 66 03 FF          | Image Flip Vertical On/Off                               |
| CAM_ColorGain       | Diret            | 8x 01 04 49 00 00 00 0p FF | p: Color Gain setting 0h (60%) to Eh (200%)              |
| Pan_tiltDrive       | Up               | 8x 01 06 01 VV WW 03 01 FF | VV: Pan speed 0x01 (low speed) to 0x18 (high             |

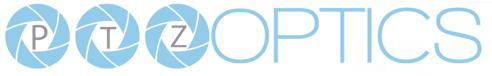

|                    |                  | Share four vision          |                                                   |
|--------------------|------------------|----------------------------|---------------------------------------------------|
|                    | Down             | 8x 01 06 01 VV WW 03 02 FF | speed)                                            |
|                    | Left             | 8x 01 06 01 VV WW 01 03 FF | WW: Tilt speed 0x01 (low speed) to 0x14 (high     |
|                    | Right            | 8x 01 06 01 VV WW 02 03 FF | speed)                                            |
|                    | Upleft           | 8x 01 06 01 VV WW 01 01 FF | YYYY: Pan Position                                |
|                    | Upright          | 8x 01 06 01 VV WW 02 01 FF | ZZZZ: Tilt Position                               |
|                    | DownLeft         | 8x 01 06 01 VV WW 01 02 FF |                                                   |
|                    | DownRight        | 8x 01 06 01 VV WW 02 02 FF |                                                   |
|                    | Stop             | 8x 01 06 01 VV WW 03 03 FF |                                                   |
|                    |                  | 8x 01 06 02 VV WW          |                                                   |
|                    | AbsolutePosition | 0Y 0Y 0Y 0Y 0Z 0Z 0Z 0Z FF |                                                   |
|                    |                  | 8x 01 06 03 VV WW          |                                                   |
|                    | RelativePosition | 0Y 0Y 0Y 0Y 0Z 0Z 0Z 0Z FF |                                                   |
|                    | Home             | 8x 01 06 04 FF             |                                                   |
|                    | Reset            | 8x 01 06 05 FF             |                                                   |
|                    |                  | 8x 01 06 07 00 0W          |                                                   |
| D                  | LimitSet         | 0Y 0Y 0Y 0Y 0Z 0Z 0Z 0Z FF | W: 1 UpRight 0: DownLeft                          |
| Pan_tiltLimitSet   | I. Sol           | 8x 01 06 07 01 0W          | YYYY: Pan Limit Position                          |
|                    | LimitClear       | 07 0F 0F 0F 07 0F 0F 0F FF | ZZZZ: Tilt Position                               |
| CAM_Brightness     | Direct           | 8x 01 04 A1 00 00 0p 0q FF | pq: Brightness Position                           |
| CAM_Contrast       | Direct           | 8x 01 04 A2 00 00 0p 0q FF | pq: Contrast Position                             |
|                    | Off              | 8x 01 04 A4 00 FF          |                                                   |
|                    | Flip-H           | 8x 01 04 A4 01 FF          |                                                   |
| CAM_Flip           | Flip-V           | 8x 01 04 A4 02 FF          | Single Command For Video Flip                     |
|                    | Flip-HV          | 8x 01 04 A4 03 FF          |                                                   |
| CAM_SettingSave    | Save             | 8x 01 04 A5 10 FF          | Save Current Setting                              |
|                    | High             | 8x 01 04 A9 00 FF          | High                                              |
| CAM_AWBSensitivity | Normal           | 8x 01 04 A9 01 FF          | Normal                                            |
|                    | Low              | 8x 01 04 A9 02 FF          | Low                                               |
|                    | Тор              | 8x 01 04 AA 00 FF          |                                                   |
| CAM_AFZone         | Center           | 8x 01 04 AA 01 FF          | AF Zone weight select                             |
|                    | Bottom           | 8x 01 04 AA 02 FF          |                                                   |
| CAM_ColorHue       | Direct           | 8x 01 04 4F 00 00 00 0p FF | p: Color Hue 0h (-14 degrees) to Eh (+14 degrees) |
|                    | Open / Close     | 8x 01 04 3F 02 5F FF       |                                                   |
|                    | Navigate Up      | 8x 01 06 01 0E 0E 03 01 FF |                                                   |
|                    | Navigate Down    | 8x 01 06 01 0E 0E 03 02 FF |                                                   |
| OSD_Control        | Navigate Left    | 8x 01 06 01 0E 0E 01 03 FF |                                                   |
|                    | Navigate Right   | 8x 01 06 01 0E 0E 02 03 FF |                                                   |
|                    | Enter            | 8x 01 06 06 05 FF          |                                                   |
|                    | Return           | 8x 01 06 06 04 FF          |                                                   |
| CAM_NDIMode        | High             | 8x 0B 01 01 FF             |                                                   |

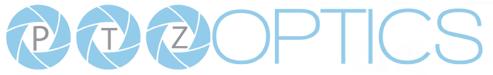

|                   | Medium               | 8x 0B 01 02 FF       |                   |
|-------------------|----------------------|----------------------|-------------------|
|                   | Low                  | 8x 0B 01 03 FF       |                   |
|                   | Off                  | 8x 0B 01 04 FF       |                   |
| CAM_MulticastMode | Multicast Mode       | 8x 0B 01 23 0p FF    | p=1: On, p=2: Off |
|                   | PTZ Motion Sync On   | 8x 0A 11 13 02 FF    |                   |
| CAM_PTZMotionSync | PTZ Motion Sync Off  | 8x 0A 11 13 03 FF    |                   |
|                   | MS Lower Speed Limit | 8x 0A 11 14 pq FF    | pq: speed stage   |
| CAM_UACStatus     | Toggle USB Audio     | 8x 2A 02 A0 04 0p FF | p=2: On, p=3: Off |

#### Part 3: VISCA Query Command List

| Inquiry Command List |                |                      |                              |
|----------------------|----------------|----------------------|------------------------------|
| Command              | Command packed | Inquiry Packet       | Comments                     |
|                      |                | y0 50 02 FF          | On                           |
| CAM_PowerInq         | 8x 09 04 00 FF | y0 50 03 FF          | Off (Standby)                |
|                      |                | y0 50 04 FF          | Internal power circuit error |
| CAM_ZoomPosInq       | 8x 09 04 47 FF | y0 50 0p 0q 0r 0s FF | pqrs: Zoom Position          |
| CAM_FocusAFMode      | 0.00.04.29.FF  | y0 50 02 FF          | Auto Focus                   |
| Inq                  | 8x 09 04 38 FF | y0 50 03 FF          | Manual Focus                 |
| CAM_FocusPosInq      | 8x 09 04 48 FF | y0 50 0p 0q 0r 0s FF | pqrs: Focus Position         |
|                      |                | y0 50 00 FF          | Auto                         |
|                      |                | y0 50 01 FF          | Indoor mode                  |
|                      | 0.00.04.25 FF  | y0 50 02 FF          | Outdoor mode                 |
| CAM_WBModeInq        | 8x 09 04 35 FF | y0 50 03 FF          | OnePush mode                 |
|                      |                | y0 50 05 FF          | Manual                       |
|                      |                | y0 50 20 FF          | ColorTemperature Mode        |
| CAM_RGainInq         | 8x 09 04 43 FF | y0 50 00 00 0p 0q FF | pq: R Gain                   |
| CAM_BGainInq         | 8x 09 04 44 FF | y0 50 00 00 0p 0q FF | pq: B Gain                   |
|                      |                | y0 50 00 FF          | Full Auto                    |
|                      |                | y0 50 03 FF          | Manual                       |
| CAM_AEModeInq        | 8x 09 04 39 FF | y0 50 0A FF          | Shutter priority             |
|                      |                | y0 50 0B FF          | Iris priority                |
|                      |                | y0 50 0D FF          | Bright                       |
| CAM_ShutterPosInq    | 8x 09 04 4A FF | y0 50 00 00 0p 0q FF | pq: Shutter Position         |
| CAM_IrisPosInq       | 8x 09 04 4B FF | y0 50 00 00 0p 0q FF | pq: Iris Position            |
| CAM_BrightPosInq     | 8x 09 04 4D FF | y0 50 00 00 0p 0q FF | pq: Bright Position          |
| CAM_ExpCompMod       | 8 00 04 2E EE  | y0 50 02 FF          | On                           |
| eInq                 | 8x 09 04 3E FF | y0 50 03 FF          | Off                          |

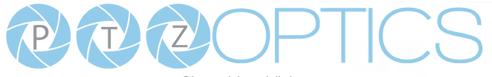

Share Your Vision

| CAM_ExpCompPosI<br>nq          | 8x 09 04 4E FF                   | y0 50 00 00 0p 0q FF | pq: ExpComp Position                          |
|--------------------------------|----------------------------------|----------------------|-----------------------------------------------|
| CAM_BacklightMode              |                                  | y0 50 02 FF          | On                                            |
| Inq                            | 8x 09 04 33 FF                   | y0 50 03 FF          | Off                                           |
| CAM_Nosise2DMode               | 0 00 04 <b>5</b> 0 <del>55</del> | y0 50 02 FF          | Auto Noise 2D                                 |
| Ing                            | 8x 09 04 50 FF                   | y0 50 03 FF          | Manual Noise 3D                               |
| CAM_Nosise2DLevel              | 8x 09 04 53 FF                   | y0 50 0p FF          | Noise Reduction (2D) p: 0 to 5                |
| CAM_Noise3DLevel               | 8x 09 04 54 FF                   | y0 50 0p FF          | Noise Reduction (3D) p: 0 to 8                |
| CAM_FlickerModeIn<br>q         | 8x 09 04 55 FF                   | y0 50 0p FF          | p: Flicker Settings(0: OFF, 1: 50Hz, 2: 60Hz) |
| CAM_ApertureModeI              |                                  | y0 50 02 FF          | Auto Sharpness                                |
| nq (Sharpness)                 | 8x 09 04 05 FF                   | y0 50 03 FF          | Manual Sharpness                              |
| CAM_ApertureInq<br>(Sharpness) | 8x 09 04 42 FF                   | y0 50 00 00 0p 0q FF | pq: Aperture Gain                             |
|                                | 0.00.000 FE                      | y0 50 02 FF          | On                                            |
| SYS_MenuModeInq                | 8x 09 06 06 FF                   | y0 50 03 FF          | Off                                           |
| CAM_PictureEffectM             | 0.00.04.62.FF                    | y0 50 02 FF          | Off                                           |
| odeInq                         | 8x 09 04 63 FF                   | y0 50 04 FF          | B&W                                           |
|                                | 8x 09 04 61 FF                   | y0 50 02 FF          | On                                            |
| CAM_LR_ReverseInq              |                                  | y0 50 03 FF          | Off                                           |
|                                | 8x 09 04 66 FF                   | y0 50 02 FF          | On                                            |
| CAM_PictureFlipInq             |                                  | y0 50 03 FF          | Off                                           |
| CAM_ColorGainInq               | 8x 09 04 49 FF                   | y0 50 00 00 00 0p FF | p: Color Gain setting 0h (60%) to Eh (200%)   |
|                                | 0.00.041 <b>0</b> FF             | y0 50 0w 0w 0w 0w    | wwww: Pan Position                            |
| Pan-tiltPosInq                 | 8x 09 06 12 FF                   | 0z 0z 0z 0z 0z FF    | zzzz: Tilt Position                           |
| CAM_GainLimitInq               | 8x 09 04 2C FF                   | y0 50 0q FF          | p: Gain Limit                                 |
|                                |                                  | y0 50 01 FF          | High                                          |
| CAM_AFSensitivityI             | 8x 09 04 58 FF                   | y0 50 02 FF          | Normal                                        |
| nq                             |                                  | y0 50 03 FF          | Low                                           |
| CAM_BrightnessInq              | 8x 09 04 A1 FF                   | y0 50 00 00 0p 0q FF | pq: Brightness Position                       |
| CAM_ContrastInq                | 8x 09 04 A2 FF                   | y0 50 00 00 0p 0q FF | pq: Contrast Position                         |
|                                |                                  | y0 50 00 FF          | Off                                           |
| CAM D' I                       |                                  | y0 50 01 FF          | Flip-H                                        |
| CAM_FlipInq                    | 8x 09 04 A4 FF                   | y0 50 02 FF          | Flip-V                                        |
|                                |                                  | y0 50 03 FF          | Flip-HV                                       |
|                                |                                  | y0 50 00 FF          | Тор                                           |
| CAM_AFZone                     | 8x 09 04 AA FF                   | y0 50 01 FF          | Center                                        |
|                                |                                  | y0 50 02 FF          | Bottom                                        |

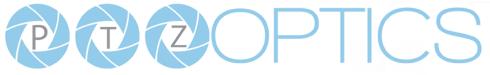

| CAN | CAM_ColorHueInq           | 8x 09 04 4F FF    | y0 50 00 00 00 0p FF | p: Color Hue setting 0h (- 14 degrees) to Eh (+14 |
|-----|---------------------------|-------------------|----------------------|---------------------------------------------------|
|     |                           |                   |                      | degrees                                           |
| CAL |                           | 8x 09 04 A9 FF    | y0 50 00 FF          | High                                              |
|     | CAM_AWBSensitivit<br>yInq |                   | y0 50 01 FF          | Normal                                            |
| ymę |                           |                   | y0 50 02 FF          | Low                                               |
| CAL | CAM_UACInq                | 8x 2A 02 A0 04 FF | y0 50 02 FF          | On                                                |
| CAI |                           |                   | y0 50 03 FF          | Off                                               |

| Block Inquiry Comma         | Block Inquiry Command List |                                                       |                                                                                                    |  |  |
|-----------------------------|----------------------------|-------------------------------------------------------|----------------------------------------------------------------------------------------------------|--|--|
| Command                     | Command packed             | Inquiry Packet                                        | Comments                                                                                                    |  |  |
| CAM_LensBlockInq            | 8x 09 7E 7E 00 FF          | y0 50 0u 0u 0u 0u 00 00 0v 0v<br>0v 0v 00 0w 00 FF    | uuuu: Zoom Position<br>vvvv: Focus Position<br>w.bit0: Focus Mode 1: Auto 0: Manual                                                                                                    |  |  |
| CAM_CameraBlockIn<br>q      | 8x 09 7E 7E 01 FF          | y0 50 0p 0p 0q 0q 0r 0s tt 0u vv<br>ww 00 xx 0z FF    | pp: R_Gain<br>qq: B_Gain<br>r: WB Mode<br>s: Aperture<br>tt: AE Mode<br>u.bit2: Back Light<br>u.bit1: Exposure Comp.<br>vv: Shutter Position<br>ww: Iris Position<br>xx: Bright Position<br>z: Exposure Comp. Position                            |  |  |
| CAM_OtherBlockInq           | 8x 09 7E 7E 02 FF          | y0 50 0p 0q 00 0r 00 00 00 00<br>00 00 00 00 00 FF    | <ul><li>p.bit0: Power 1:On, 0:Off</li><li>q.bit2: LR Reverse 1:On, 0:Off</li><li>r.bit3~0: Picture Effect Mode</li></ul>                                                                                                    |  |  |
| CAM_EnlargementBl<br>ockInq | 8x 09 7E 7E 03 FF          | y0 50 00 00 00 00 00 00 00 00 0p<br>0q rr 0s 0t 0u FF | <ul> <li>p: AF sensitivity</li> <li>q.bit0: Picture flip(1:On, 0:Off)</li> <li>rr.bit6~3: Color Gain(0h(60%) to Eh(200%))</li> <li>s: Flip(0: Off, 1:Flip-H, 2:Flip-V, 3:Flip-HV)</li> <li>t.bit2~0: NR2D Level</li> <li>u: Gain Limit</li> </ul> |  |  |

Note: The [x] in the above table is the camera address, [y] = [x + 8].

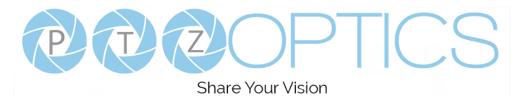

#### Part 4: VISCA over IP Command List

| Command       | Function          | Command Packet             | Comments                                     |
|---------------|-------------------|----------------------------|----------------------------------------------|
|               | On                | 81 01 04 00 02 FF          | D ON/OFF                                     |
| CAM_Power     | Off               | 81 01 04 00 03 FF          | Power ON/OFF                                 |
|               | Stop              | 81 01 04 07 00 FF          |                                              |
|               | Tele (Standard)   | 81 01 04 07 02 FF          |                                              |
| CAN 7         | Wide (Standard)   | 81 01 04 07 03 FF          |                                              |
| CAM_Zoom      | Tele (Variable)   | 81 01 04 07 2p FF          | $0(1 \rightarrow 74.1)$                      |
|               | Wide (Variable)   | 81 01 04 07 3p FF          | p = 0(low) - 7(high)                         |
|               | Direct            | 81 01 04 47 0p 0q 0r 0s FF | pqrs: Zoom Position                          |
|               | Stop              | 81 01 04 08 00 FF          |                                              |
|               | Far (Standard)    | 81 01 04 08 02 FF          |                                              |
|               | Near (Standard)   | 81 01 04 08 03 FF          |                                              |
|               | Far (Variable)    | 81 01 04 08 2p FF          |                                              |
|               | Near (Variable)   | 81 01 04 08 3p FF          | p = 0(low) - 7(high)                         |
| CAM_Focus     | Direct            | 81 01 04 48 0p 0q 0r 0s FF | pqrs: Focus Position                         |
|               | Auto Focus        | 81 01 04 38 02 FF          |                                              |
|               | Manual Focus      | 81 01 04 38 03 FF          | AF On/Off                                    |
|               | Auto/Manual       | 81 01 04 38 10 FF          |                                              |
|               | Focus Lock        | 81 0a 04 68 02 FF          | Prevents any other operation or command from |
|               | Focus Unlock      | 81 0a 04 68 03 FF          | adjusting the current focus state            |
|               | Auto              | 81 01 04 35 00 FF          | Normal Auto                                  |
|               | Indoor mode       | 81 01 04 35 01 FF          | Indoor mode                                  |
|               | Outdoor mode      | 81 01 04 35 02 FF          | Outdoor mode                                 |
| CAM_WB        | OnePush mode      | 81 01 04 35 03 FF          | One Push WB mode                             |
|               | Manual            | 81 01 04 35 05 FF          | Manual Control mode                          |
|               | Color Temperature | 81 01 04 35 20 FF          | Color Temperature mode                       |
|               | OnePush trigger   | 81 01 04 10 05 FF          | One Push WB Trigger                          |
|               | Reset             | 81 01 04 03 00 FF          |                                              |
|               | Up                | 81 01 04 03 02 FF          | Manual Control of R Gain                     |
| CAM_RGain     | Down              | 81 01 04 03 03 FF          |                                              |
|               | Direct            | 81 01 04 43 00 00 0p 0q FF | pq: R Gain                                   |
|               | Reset             | 81 01 04 04 00 FF          |                                              |
|               | Up                | 81 01 04 04 02 FF          | Manual Control of B Gain                     |
| CAM_Bgain     | Down              | 81 01 04 04 03 FF          |                                              |
|               | Direct            | 81 01 04 44 00 00 0p 0q FF | pq: B Gain                                   |
|               | Reset             | 81 01 04 20 00 FF          | Default ColorTemperature setting             |
| CAM_ColorTemp | Up                | 81 01 04 20 02 FF          |                                              |
|               | Down              | 81 01 04 20 03 FF          |                                              |

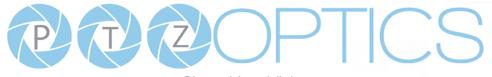

Share Your Vision

|                                   | Direct             | 81 01 04 20 0p 0q FF                                                  | pq: Color Temperature position 0x00: 2500K ~ 0x37: 8000K                   |
|-----------------------------------|--------------------|-----------------------------------------------------------------------|----------------------------------------------------------------------------|
|                                   | Full Auto          | 81 01 04 39 00 FF                                                     | Automatic Exposure mode                                                    |
|                                   | Manual             | 81 01 04 39 03 FF                                                     | Manual Control mode                                                        |
| CAM_AE                            | Shutter priority   | 81 01 04 39 0A FF                                                     | Shutter Priority Automatic Exposure mode                                   |
|                                   | Iris priority      | 81 01 04 39 0B FF                                                     | Iris Priority Automatic Exposure mode                                      |
|                                   | Bright             | 81 01 04 39 0D FF                                                     | Bright Mode(Manual control)                                                |
|                                   | Reset              | 81 01 04 0B 00 FF                                                     |                                                                            |
|                                   | Up                 | 81 01 04 0B 02 FF                                                     | Iris Setting                                                               |
| CAM_Iris                          | Down               | 81 01 04 0B 03 FF                                                     |                                                                            |
|                                   | Direct             | 81 01 04 4B 00 00 0p 0q FF                                            | pq: Iris Position                                                          |
|                                   | Reset              | 81 01 04 0A 00 FF                                                     | Default Shutter setting                                                    |
|                                   | Up                 | 81 01 04 0A 02 FF                                                     |                                                                            |
| CAM_Shutter                       | Down               | 81 01 04 0A 03 FF                                                     |                                                                            |
|                                   | Direct             | 81 01 04 4A 00 00 0p 0q FF                                            | pq: Shutter Position                                                       |
|                                   | Reset              | 81 01 04 0D 00 FF                                                     |                                                                            |
|                                   | Up                 | 81 01 04 0D 02 FF                                                     | Bright Setting                                                             |
| CAM_Bright                        | Down               | 81 01 04 0D 03 FF                                                     |                                                                            |
|                                   | Direct             | 81 01 04 0D 00 00 0p 0q FF                                            | pq: Bright Position                                                        |
|                                   | On                 | 81 01 04 3E 02 FF                                                     |                                                                            |
|                                   | Off                | 81 01 04 3E 03 FF                                                     | Exposure Compensation On/Off                                               |
|                                   | Reset              | 81 01 04 0E 00 FF                                                     |                                                                            |
| CAM_ExpComp                       | Up                 | 81 01 04 0E 02 FF                                                     | Exposure Compensation Amount Setting                                       |
|                                   | Down               | 81 01 04 0E 03 FF                                                     |                                                                            |
|                                   | Direct             | 81 01 04 4E 00 00 0p 0q FF                                            | pq: ExpComp Position                                                       |
|                                   | On                 | 81 01 04 33 02 FF                                                     |                                                                            |
| CAM_BackLight                     | Off                | 81 01 04 33 03 FF                                                     | Back Light Compensation On/Off                                             |
| CAM_Flicker                       | -                  | 81 01 04 23 0p FF                                                     | p: Flicker Settings (0: Off, 1: 50Hz, 2: 60Hz)                             |
|                                   | Off                | 81 01 04 63 00 FF                                                     |                                                                            |
| CAM_PictureEffect                 | B&W                | 81 01 04 63 04 FF                                                     | Picture Effect Setting                                                     |
|                                   | Reset              | 81 01 04 3F 00 pp FF                                                  |                                                                            |
| CAM Memory                        | Set                | 81 01 04 3F 01 pp FF                                                  | pp: Memory Number (=0 to 127)                                              |
|                                   | Recall             | 81 01 04 3F 02 pp FF                                                  |                                                                            |
| Preset Recall Speed               |                    |                                                                       |                                                                            |
| Treset Recall Speed               | Preset Speed       | 81 01 06 01 p FF                                                      | p: speed grade, the values are $(0x01 \sim 0x18)$                          |
|                                   | Preset Speed<br>On | 81 01 06 01 p FF<br>81 01 04 61 02 FF                                 |                                                                            |
| CAM_LR_Reverse                    |                    |                                                                       | p: speed grade, the values are (0x01~0x18)<br>Image Flip Horizontal On/Off |
|                                   | On                 | 81 01 04 61 02 FF                                                     | Image Flip Horizontal On/Off                                               |
| CAM_LR_Reverse<br>CAM_PictureFlip | On<br>Off          | 81 01 04 61 02 FF<br>81 01 04 61 03 FF                                |                                                                            |
|                                   | On<br>Off<br>On    | 81 01 04 61 02 FF         81 01 04 61 03 FF         81 01 04 66 02 FF | Image Flip Horizontal On/Off                                               |

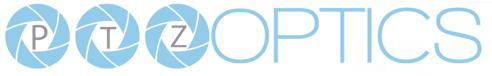

|                    |                  | Share four vision          |                                                   |
|--------------------|------------------|----------------------------|---------------------------------------------------|
|                    | Down             | 81 01 06 01 VV WW 03 02 FF | speed)                                            |
|                    | Left             | 81 01 06 01 VV WW 01 03 FF | WW: Tilt speed 0x01 (low speed) to 0x14 (high     |
|                    | Right            | 81 01 06 01 VV WW 02 03 FF | speed)                                            |
|                    | Upleft           | 81 01 06 01 VV WW 01 01 FF | YYYY: Pan Position                                |
|                    | Upright          | 81 01 06 01 VV WW 02 01 FF | ZZZZ: Tilt Position                               |
|                    | DownLeft         | 81 01 06 01 VV WW 01 02 FF |                                                   |
|                    | DownRight        | 81 01 06 01 VV WW 02 02 FF |                                                   |
|                    | Stop             | 81 01 06 01 VV WW 03 03 FF |                                                   |
|                    |                  | 81 01 06 02 VV WW          | 1                                                 |
|                    | AbsolutePosition | 0Y 0Y 0Y 0Y 0Z 0Z 0Z 0Z FF |                                                   |
|                    |                  | 81 01 06 03 VV WW          |                                                   |
|                    | RelativePosition | 0Y 0Y 0Y 0Y 0Z 0Z 0Z 0Z FF |                                                   |
|                    | Home             | 81 01 06 04 FF             |                                                   |
|                    | Reset            | 81 01 06 05 FF             | 1                                                 |
|                    |                  | 81 01 06 07 00 0W          |                                                   |
|                    | LimitSet         | 0Y 0Y 0Y 0Y 0Z 0Z 0Z 0Z FF | W: 1 UpRight 0: DownLeft                          |
| Pan_tiltLimitSet   |                  | 81 01 06 07 01 0W          | YYYY: Pan Limit Position                          |
|                    | LimitClear       | 07 0F 0F 0F 07 0F 0F 0F FF | ZZZZ: Tilt Position                               |
| CAM_Brightness     | Direct           | 81 01 04 A1 00 00 0p 0q FF | pq: Brightness Position                           |
| CAM_Contrast       | Direct           | 81 01 04 A2 00 00 0p 0q FF | pq: Contrast Position                             |
|                    | Off              | 81 01 04 A4 00 FF          |                                                   |
|                    | Flip-H           | 81 01 04 A4 01 FF          |                                                   |
| CAM_Flip           | Flip-V           | 81 01 04 A4 02 FF          | Single Command For Video Flip                     |
|                    | Flip-HV          | 81 01 04 A4 03 FF          |                                                   |
| CAM_SettingSave    | Save             | 81 01 04 A5 10 FF          | Save Current Setting                              |
|                    | High             | 81 01 04 A9 00 FF          | High                                              |
| CAM_AWBSensitivity | Normal           | 81 01 04 A9 01 FF          | Normal                                            |
|                    | Low              | 81 01 04 A9 02 FF          | Low                                               |
|                    | Тор              | 81 01 04 AA 00 FF          |                                                   |
| CAM_AFZone         | Center           | 81 01 04 AA 01 FF          | AF Zone weight select                             |
|                    | Bottom           | 81 01 04 AA 02 FF          |                                                   |
| CAM_ColorHue       | Direct           | 81 01 04 4F 00 00 00 0p FF | p: Color Hue 0h (-14 degrees) to Eh (+14 degrees) |
|                    | Open / Close     | 81 01 04 3F 02 5F FF       |                                                   |
|                    | Navigate Up      | 81 01 06 01 0E 0E 03 01 FF |                                                   |
|                    | Navigate Down    | 81 01 06 01 0E 0E 03 02 FF |                                                   |
| OSD_Control        | Navigate Left    | 81 01 06 01 0E 0E 01 03 FF |                                                   |
|                    | Navigate Right   | 81 01 06 01 0E 0E 02 03 FF |                                                   |
|                    | Enter            | 81 01 06 06 05 FF          |                                                   |
|                    | Return           | 81 01 06 06 04 FF          |                                                   |
| CAM_NDIMode        | High             | 81 0B 01 01 FF             |                                                   |

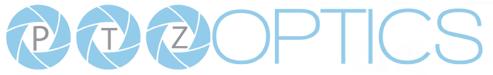

|                   | Medium               | 81 0B 01 02 FF       |                   |
|-------------------|----------------------|----------------------|-------------------|
|                   | Low                  | 81 0B 01 03 FF       |                   |
|                   | Off                  | 81 0B 01 04 FF       |                   |
| CAM_MulticastMode | Multicast Mode       | 81 0B 01 23 0p FF    | p=1: On, p=2: Off |
|                   | PTZ Motion Sync On   | 81 0A 11 13 02 FF    |                   |
| CAM_PTZMotionSync | PTZ Motion Sync Off  | 81 0A 11 13 03 FF    |                   |
|                   | MS Lower Speed Limit | 81 0A 11 14 pq FF    | pq: speed stage   |
| CAM_UACStatus     | Toggle USB Audio     | 81 2A 02 A0 04 0p FF | p=2: On, p=3: Off |

#### Part 5: VISCA over IP Query Command List

| Inquiry Command List |                |                      |                              |  |
|----------------------|----------------|----------------------|------------------------------|--|
| Command              | Command packed | Inquiry Packet       | Comments                     |  |
|                      |                | 90 50 02 FF          | On                           |  |
| CAM_PowerInq         | 81 09 04 00 FF | 90 50 03 FF          | Off (Standby)                |  |
|                      |                | 90 50 04 FF          | Internal power circuit error |  |
| CAM_ZoomPosInq       | 81 09 04 47 FF | 90 50 0p 0q 0r 0s FF | pqrs: Zoom Position          |  |
| CAM_FocusAFMode      | 01 00 04 20 FF | 90 50 02 FF          | Auto Focus                   |  |
| Inq                  | 81 09 04 38 FF | 90 50 03 FF          | Manual Focus                 |  |
| CAM_FocusPosInq      | 81 09 04 48 FF | 90 50 0p 0q 0r 0s FF | pqrs: Focus Position         |  |
|                      |                | 90 50 00 FF          | Auto                         |  |
|                      |                | 90 50 01 FF          | Indoor mode                  |  |
|                      | 81 09 04 35 FF | 90 50 02 FF          | Outdoor mode                 |  |
| CAM_WBModeInq        |                | 90 50 03 FF          | OnePush mode                 |  |
|                      |                | 90 50 05 FF          | Manual                       |  |
|                      |                | 90 50 20 FF          | ColorTemperature Mode        |  |
| CAM_RGainInq         | 81 09 04 43 FF | 90 50 00 00 0p 0q FF | pq: R Gain                   |  |
| CAM_BGainInq         | 81 09 04 44 FF | 90 50 00 00 0p 0q FF | pq: B Gain                   |  |
|                      |                | 90 50 00 FF          | Full Auto                    |  |
|                      | 81 09 04 39 FF | 90 50 03 FF          | Manual                       |  |
| CAM_AEModeInq        |                | 90 50 0A FF          | Shutter priority             |  |
|                      |                | 90 50 0B FF          | Iris priority                |  |
|                      |                | 90 50 0D FF          | Bright                       |  |
| CAM_ShutterPosInq    | 81 09 04 4A FF | 90 50 00 00 0p 0q FF | pq: Shutter Position         |  |
| CAM_IrisPosInq       | 81 09 04 4B FF | 90 50 00 00 0p 0q FF | pq: Iris Position            |  |
| CAM_BrightPosInq     | 81 09 04 4D FF | 90 50 00 00 0p 0q FF | pq: Bright Position          |  |
| CAM_ExpCompMod       |                | 90 50 02 FF          | On                           |  |
| eInq                 | 81 09 04 3E FF | 90 50 03 FF          | Off                          |  |

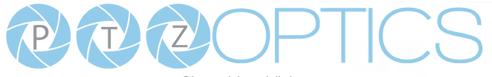

Share Your Vision

| CAM_ExpCompPosI                | 81 09 04 4E FF | 90 50 00 00 0p 0q FF | pq: ExpComp Position                          |
|--------------------------------|----------------|----------------------|-----------------------------------------------|
| CAM_BacklightMode              |                | 90 50 02 FF          | On                                            |
| Inq                            | 81 09 04 33 FF | 90 50 03 FF          | Off                                           |
| CAM_Nosise2DMode               |                | 90 50 02 FF          | Auto Noise 2D                                 |
| Ing                            | 81 09 04 50 FF | 90 50 03 FF          | Manual Noise 3D                               |
| CAM_Nosise2DLevel              | 81 09 04 53 FF | 90 50 0p FF          | Noise Reduction (2D) p: 0 to 5                |
| CAM_Noise3DLevel               | 81 09 04 54 FF | 90 50 0p FF          | Noise Reduction (3D) p: 0 to 8                |
| CAM_FlickerModeIn<br>q         | 81 09 04 55 FF | 90 50 0p FF          | p: Flicker Settings(0: OFF, 1: 50Hz, 2: 60Hz) |
| CAM_ApertureModeI              |                | 90 50 02 FF          | Auto Sharpness                                |
| nq (Sharpness)                 | 81 09 04 05 FF | 90 50 03 FF          | Manual Sharpness                              |
| CAM_ApertureInq<br>(Sharpness) | 81 09 04 42 FF | 90 50 00 00 0p 0q FF | pq: Aperture Gain                             |
|                                |                | 90 50 02 FF          | On                                            |
| SYS_MenuModeInq                | 81 09 06 06 FF | 90 50 03 FF          | Off                                           |
| CAM_PictureEffectM             |                | 90 50 02 FF          | Off                                           |
| odeInq                         | 81 09 04 63 FF | 90 50 04 FF          | B&W                                           |
|                                |                | 90 50 02 FF          | On                                            |
| CAM_LR_ReverseInq              | 81 09 04 61 FF | 90 50 03 FF          | Off                                           |
|                                |                | 90 50 02 FF          | On                                            |
| CAM_PictureFlipInq             | 81 09 04 66 FF | 90 50 03 FF          | Off                                           |
| CAM_ColorGainInq               | 81 09 04 49 FF | 90 50 00 00 00 0p FF | p: Color Gain setting 0h (60%) to Eh (200%)   |
|                                |                | 90 50 0w 0w 0w 0w    | wwww: Pan Position                            |
| Pan-tiltPosInq                 | 81 09 06 12 FF | 0z 0z 0z 0z 0z FF    | zzzz: Tilt Position                           |
| CAM_GainLimitInq               | 81 09 04 2C FF | 90 50 0q FF          | p: Gain Limit                                 |
| G + 1 4 - 1 - 1 - 1 - 1 - 1    |                | 90 50 01 FF          | High                                          |
| CAM_AFSensitivityI             | 81 09 04 58 FF | 90 50 02 FF          | Normal                                        |
| nq                             |                | 90 50 03 FF          | Low                                           |
| CAM_BrightnessInq              | 81 09 04 A1 FF | 90 50 00 00 0p 0q FF | pq: Brightness Position                       |
| CAM_ContrastInq                | 81 09 04 A2 FF | 90 50 00 00 0p 0q FF | pq: Contrast Position                         |
|                                |                | 90 50 00 FF          | Off                                           |
|                                |                | 90 50 01 FF          | Flip-H                                        |
| CAM_FlipInq                    | 81 09 04 A4 FF | 90 50 02 FF          | Flip-V                                        |
|                                |                | 90 50 03 FF          | Flip-HV                                       |
|                                |                | 90 50 00 FF          | Тор                                           |
| CAM_AFZone                     | 81 09 04 AA FF | 90 50 01 FF          | Center                                        |
|                                |                | 90 50 02 FF          | Bottom                                        |

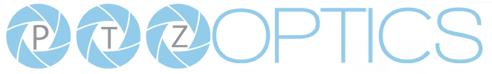

| CAM ColorHueInq           | 81 09 04 4F FF    | 90 50 00 00 00 0p FF | p: Color Hue setting 0h (- 14 degrees) to Eh ( +14 |  |
|---------------------------|-------------------|----------------------|----------------------------------------------------|--|
| erna_coloritatinq         |                   | 90 20 00 00 00 0p 11 | degrees                                            |  |
|                           |                   | 90 50 00 FF          | High                                               |  |
| CAM_AWBSensitivit<br>yInq | 81 09 04 A9 FF    | 90 50 01 FF          | Normal                                             |  |
|                           |                   | 90 50 02 FF          | Low                                                |  |
| CAM HACK                  | 91 2A 02 A0 04 FE | 90 50 02 FF          | On                                                 |  |
| CAM_UACInq                | 81 2A 02 A0 04 FF | 90 50 03 FF          | Off                                                |  |

#### Part 6: Pelco-D Protocol Command List

| Function                     | Byte1        | Byte2   | Byte3 | Byte4 | Byte5      | Byte6      | Byte7 |  |
|------------------------------|--------------|---------|-------|-------|------------|------------|-------|--|
| Up                           | 0xFF         | Address | 0x00  | 0x08  | Pan Speed  | Tilt Speed | SUM   |  |
| Down                         | 0xFF         | Address | 0x00  | 0x10  | Pan Speed  | Tilt Speed | SUM   |  |
| Left                         | 0xFF         | Address | 0x00  | 0x04  | Pan Speed  | Tilt Speed | SUM   |  |
| Right                        | 0xFF         | Address | 0x00  | 0x02  | Pan Speed  | Tilt Speed | SUM   |  |
| Zoom In                      | 0xFF         | Address | 0x00  | 0x20  | 0x00       | 0x00       | SUM   |  |
| Zoom Out                     | 0xFF         | Address | 0x00  | 0x40  | 0x00       | 0x00       | SUM   |  |
| Focus Far                    | 0xFF         | Address | 0x00  | 0x80  | 0x00       | 0x00       | SUM   |  |
| Focus Near                   | 0xFF         | Address | 0x01  | 0x00  | 0x00       | 0x00       | SUM   |  |
| Set Preset                   | 0xFF         | Address | 0x00  | 0x03  | 0x00       | Preset ID  | SUM   |  |
| Clear Preset                 | 0xFF         | Address | 0x00  | 0x05  | 0x00       | Preset ID  | SUM   |  |
| Call Preset                  | 0xFF         | Address | 0x00  | 0x07  | 0x00       | Preset ID  | SUM   |  |
| Auto Focus                   | 0xFF         | Address | 0x00  | 0x2B  | 0x00       | 0x01       | SUM   |  |
| Manual Focus                 | 0xFF         | Address | 0x00  | 0x2B  | 0x00       | 0x02       | SUM   |  |
| Query Pan Position           | 0xFF         | Address | 0x00  | 0x51  | 0x00       | 0x00       | SUM   |  |
|                              | 0.55         |         | 0.00  | 0.50  | Value High | Value Low  | GUDA  |  |
| Query Pan Position Response  | 0xFF         | Address | 0x00  | 0x59  | Byte       | Byte       | SUM   |  |
| Query Tilt Position          | 0xFF         | Address | 0x00  | 0x53  | 0x00       | 0x00       | SUM   |  |
|                              | 0.55         | A 11    | 0.00  | 0.50  | Value High | Value Low  | CLDA  |  |
| Query Tilt Position Response | 0xFF Address | Address | 0x00  | 0x5B  | Byte       | Byte       | SUM   |  |
| Query Zoom Position          | 0xFF         | Address | 0x00  | 0x55  | 0x00       | 0x00       | SUM   |  |
| Query Zoom Position          | 0.55         | A 11    | 0.00  | 0.50  | Value High | Value Low  | GUDA  |  |
| Response                     | 0xFF         | Address | 0x00  | 0x5D  | Byte       | Byte       | SUM   |  |

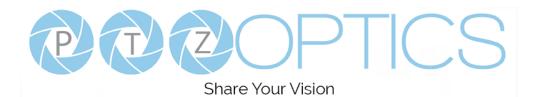

#### Part 7: Pelco-P Protocol Command List

| Function            | Byte1 | Byte2   | Byte3 | Byte4     | Byte5      | Byte6      | Byte7      | Byte8     |      |     |
|---------------------|-------|---------|-------|-----------|------------|------------|------------|-----------|------|-----|
| Up                  | 0xA0  | Address | 0x00  | 0x08      | Pan Speed  | Tilt Speed | 0xAF       | XOR       |      |     |
| Down                | 0xA0  | Address | 0x00  | 0x10      | Pan Speed  | Tilt Speed | 0xAF       | XOR       |      |     |
| Left                | 0xA0  | Address | 0x00  | 0x04      | Pan Speed  | Tilt Speed | 0xAF       | XOR       |      |     |
| Right               | 0xA0  | Address | 0x00  | 0x02      | Pan Speed  | Tilt Speed | 0xAF       | XOR       |      |     |
| Zoom In             | 0xA0  | Address | 0x00  | 0x20      | 0x00       | 0x00       | 0xAF       | XOR       |      |     |
| Zoom Out            | 0xA0  | Address | 0x00  | 0x40      | 0x00       | 0x00       | 0xAF       | XOR       |      |     |
| Focus Far           | 0xA0  | Address | 0x00  | 0x80      | 0x00       | 0x00       | 0xAF       | XOR       |      |     |
| Focus Near          | 0xA0  | Address | 0x01  | 0x00      | 0x00       | 0x00       | 0xAF       | XOR       |      |     |
| Set Preset          | 0xA0  | Address | 0x00  | 0x03      | 0x00       | Preset ID  | 0xAF       | XOR       |      |     |
| Clear Preset        | 0xA0  | Address | 0x00  | 0x05      | 0x00       | Preset ID  | 0xAF       | XOR       |      |     |
| Call Preset         | 0xA0  | Address | 0x00  | 0x07      | 0x00       | Preset ID  | 0xAF       | XOR       |      |     |
| Auto Focus          | 0xA0  | Address | 0x00  | 0x2B      | 0x00       | 0x01       | 0xAF       | XOR       |      |     |
| Manual Focus        | 0xA0  | Address | 0x00  | 0x2B      | 0x00       | 0x02       | 0xAF       | XOR       |      |     |
| Query Pan Position  | 0xA0  | Address | 0x00  | 0x51      | 0x00       | 0x00       | 0xAF       | XOR       |      |     |
| Query Pan Position  | 0xA0  | A 11    |       |           | 0x00 0x59  |            | Value High | Value Low | 0.45 | NOD |
| Response            | 0XA0  | Address | 0x00  | 0x59      | Byte       | Byte       | 0xAF       | XOR       |      |     |
| Query Tilt Position | 0xA0  | Address | 0x00  | 0x53      | 0x00       | 0x00       | 0xAF       | XOR       |      |     |
| Query Tilt Position | 0.40  | A 11    | 0.00  | 0x00 0x5B | Value High | Value Low  | 0.45       | VOD       |      |     |
| Response            | 0xA0  | Address | 0x00  |           | Byte       | Byte       | 0xAF       | XOR       |      |     |
| Query Zoom Position | 0xA0  | Address | 0x00  | 0x55      | 0x00       | 0x00       | 0xAF       | XOR       |      |     |
| Query Zoom Position | 0 4.0 | A       | 0.00  | 0.50      | 0.50       | Value High | Value Low  | 0 4 E     | VOD  |     |
| Response            | 0xA0  | Address | 0x00  | 0x5D      | Byte       | Byte       | 0xAF       | XOR       |      |     |

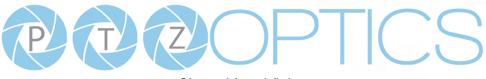

Share Your Vision

## **Menu Settings**

#### 1. MENU

Press the [MENU] button to display the On Screen Display menu on the normal screen, using the arrow button to move the cursor to the item to be set. Press the [HOME] button to enter the corresponding sub-menu.

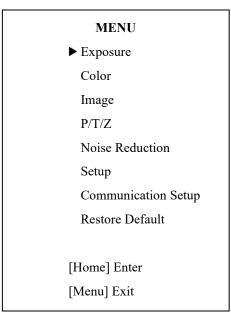

#### **2. EXPOSURE**

Move the main menu cursor to [EXPOSURE], and press the [HOME] key to enter the exposure page, as shown in the following figure.

| EXPOSURE                         |         |
|----------------------------------|---------|
| ► Mode                           | Auto    |
| ExpCompMode                      | Off     |
| Backlight                        | Off     |
| Gain                             | 3       |
| Anti-Flicker                     | 60Hz    |
| Meter                            | Average |
| DRC                              | 3       |
|                                  |         |
| ▲▼ Select Item                   |         |
| <ul> <li>Change Value</li> </ul> |         |
| [Menu] Back                      |         |

**Exposure Mode:** Modes include: Auto, Manual, SAE, AAE, Bright

**ExpCompMode:** Exposure compensation mode, optional items: On, Off (Effective only in Auto mode).

ExpComp: Exposure compensation value, optional items: -7

 $\sim$  7 (Effective only when ExpCompMode is On).

**Backlight:** Set the backlight compensation, optional items: On, Off (Effective only in Auto mode).

**Bright:** Intensity control, optional items:  $00 \sim 17$ 

(Effective only in Bright mode).

**Gain Limit:** Maximum gain limit, optional items: 0 ~ 15 (Effective only in SAE, AAE, & Bright mode).

Anti-Flicker: Anti-flicker, optional items: Off, 50Hz, 60Hz

(Effective only in Auto, AAE, & Bright mode).

Shutter: Shutter value, optional items: 1/30, 1/60, 1/90,

1/100, 1/125, 1/180, 1/250, 1/350, 1/500, 1/725, 1/1000,

1/1500, 1/2000, 1/3000, 1/4000, 1/6000, 1/10000

(Effective only in SAE & Manual mode).

**DRC:** Dynamic Range Control strength, optional items:  $0 \sim 8$ .

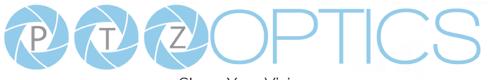

Share Your Vision

#### **3. COLOR**

Move the main menu cursor to [COLOR], and press the [HOME] key to enter the color page, as shown in the following figure.

| COLOR                            |                |  |  |  |  |
|----------------------------------|----------------|--|--|--|--|
| ► WB Mode                        | Auto           |  |  |  |  |
| RG Tuning                        | 0              |  |  |  |  |
| BG Tuning                        | 0              |  |  |  |  |
| Saturation                       | 100%           |  |  |  |  |
| Hue                              | 7              |  |  |  |  |
| AWB Sens                         | High           |  |  |  |  |
|                                  |                |  |  |  |  |
| <b>▲</b> ▼ Select I              | ▲▼ Select Item |  |  |  |  |
| <ul> <li>Change Value</li> </ul> |                |  |  |  |  |
| [Menu] Back                      |                |  |  |  |  |

**WB-Mode:** Modes include: Auto, Indoor, Outdoor, One Push, Manual, VAR.

R Gain: Red gain, optional items: 0~255

(Effective only in Manual mode).

B Gain: Blue gain, optional items: 0~255

(Effective only in Manual mode).

**colortemp:** Optional items: 2500K ~ 8000K

(Effective only in VAR mode).

**RG Tuning:** Red gain tuning, optional items:  $-10 \sim +10$ .

**BG Tuning:** Blue gain tuning, optional items:  $-10 \sim +10$ .

Saturation: optional items: 60% ~ 200%.

Hue: Chroma adjustment, optional items:  $0 \sim 14$ .

**AWB Sens:** The white balance sensitivity, optional items: Low, Normal, High.

(Effective only in Auto & One Push mode)

#### 4. IMAGE

Move the main menu cursor to [IMAGE], and press the [HOME] key to enter the image page, as shown in the following figure.

| IMAGE          |         |  |  |  |  |
|----------------|---------|--|--|--|--|
| ► Luminance    | 7       |  |  |  |  |
| Contrast       | 10      |  |  |  |  |
| Sharpness      | 3       |  |  |  |  |
| Flip-H         | Off     |  |  |  |  |
| Flip-V         | Off     |  |  |  |  |
| B&W-Mode       | Off     |  |  |  |  |
| Gamma          | Default |  |  |  |  |
| Style          | Clarity |  |  |  |  |
|                |         |  |  |  |  |
| ▲▼ Select Iten | n       |  |  |  |  |
| ◆ Change Value |         |  |  |  |  |
| [Menu] Back    |         |  |  |  |  |

Luminance: Brightness adjustment, optional items: 0 ~ 14. Contrast: Contrast adjustment, optional items: 0 ~ 14. Sharpness: Sharpness adjustment, optional items: 0 ~ 14 Flip-H: Image flipped horizontally, optional items: On, Off. Flip-V: Image Flip Vertical, optional items: On, Off. Gamma: Optional items: Default, 0.45, 0.5, 0.56, 0.63. Style: Optional items: Clarity, Norm, 5S, Soft, & Bright

#### 5. P/T/Z

Move the main menu cursor to [P/T/Z], and press the [HOME] key to enter the P/T/Z page, as shown in the following figure.

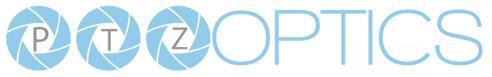

Share Your Vision

## $\mathbf{P}/\mathbf{T}/\mathbf{7}$

| $\mathbf{P}/\mathbf{I}/\mathbf{Z}$ |        |  |  |  |
|------------------------------------|--------|--|--|--|
| ▶ SpeedByZoom                      | On     |  |  |  |
| AF-Zone                            | Center |  |  |  |
| AF-Sense                           | High   |  |  |  |
| L/R Set                            | STD    |  |  |  |
| Display Info                       | On     |  |  |  |
| Image Freeze                       | Off    |  |  |  |
| Digital Zoom                       | Off    |  |  |  |
| Call Preset Speed                  | 24     |  |  |  |
| Pre Zoom Speed                     | 5      |  |  |  |
|                                    |        |  |  |  |
| ▲▼ Select Iter                     | n      |  |  |  |
| ◆ Change Value                     |        |  |  |  |
| [Menu] Back                        |        |  |  |  |
|                                    |        |  |  |  |

SpeedByZoom: The depth of field scale switch, optional items: On, Off

AF-Zone: Interested in focusing area, optional items: Top, Center, Bottom

AF-Sense: Automatic focusing sensitivity options, optional items: Low, Normal, High

L/R Set: Optional items: STD, REV

Display Info: Displays camera information upon startup, optional items: On, Off

Image Freeze: Temporarily freeze image during preset call, optional items: On, Off

Digital Zoom: Increase zoom level with electronic zoom, optional items: Off, 2x, 4x, 8x, 16x

Call Preset Speed: Preset call speed, optional items: 1 ~ 24 **Pre Zoom Speed:** Preset Zoom Speed, optional items:  $0 \sim 7$ 

#### **6. NOISE REDUCTION**

Move the main menu cursor to [NOISE REDUCTION], and press the [HOME] key to enter the noise reduction page, as shown in the following figure.

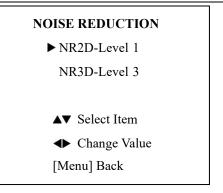

NR2D Level: 2D noise reduction, optional items: Close, Auto, 1 ~ 5.

NR3D Level: 3D noise reduction, optional items: Off, 1~8.

#### 7. SETUP

Move the main menu cursor to [SETUP], and press the [HOME] key to enter the setup page, as shown in the following figure.

| SETUP           |       |  |  |  |  |
|-----------------|-------|--|--|--|--|
| ►Language       | EN    |  |  |  |  |
| DVIMode         | HDMI  |  |  |  |  |
| Lens            | Type2 |  |  |  |  |
| Auto Scan Shoot | Off   |  |  |  |  |
| Auto Focus L    | Off   |  |  |  |  |
| USB Audio       | On    |  |  |  |  |
| MotionSync      | Off   |  |  |  |  |
|                 |       |  |  |  |  |
| ▲▼ Select Item  |       |  |  |  |  |
| ◆ Change Value  |       |  |  |  |  |
| [Menu] Back     |       |  |  |  |  |

Language: Optional items: EN, Chinese, Russian, French, Spanish, Italian, German

**DVIMode:** HDMI Data Transfer type, options include: HDMI, DVI

Lens: Optional items: Type1, Type2

Auto Scan Shoot: optional items: Off, On

Auto Focus L: Lock focus in current position, optional items: Off, On

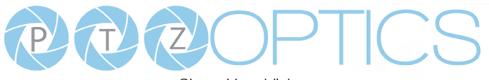

Share Your Vision

**MotionSync:** Trisynchronous preset call, optional items: Off, On

**Max Speed:** Maximum MotionSync Speed, optional items: 185 – 230 (Effective only when MotionSync is "On")

#### 8. COMMUNICATION SETUP

Move the main menu cursor to

[INFORMATION], and press the [HOME] key to enter the communication setup page, as shown in the following figure.

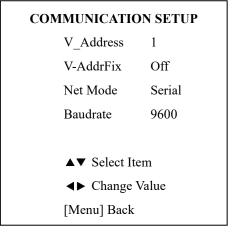

**V\_Address:** Camera VISCA address: optional items:  $1 \sim 7$ 

V-AddrFix: Fixed VISCA address: optional items: Off, On

Net Mode: Optional items: Serial, Paral

**Baudrate:** Optional items: 2400, 4800, 9600, 38400

P\_D\_Address: Pelco-D Address, optional items: 0 - 254

P\_P\_Address: Pelco-P Address, optional items: 0 - 31

#### 9. RESTORE DEFAULT

Move the main menu cursor to [RESTORE DEFAULT], and press the [HOME] key to enter the restore default page, as shown in the following figure.

| <b>RESTORE DEFAULT</b> |     |  |  |  |
|------------------------|-----|--|--|--|
| ►Restore?              | No  |  |  |  |
|                        |     |  |  |  |
| ◆Change Va             | lue |  |  |  |
| [Home] OK              |     |  |  |  |
| [Menu] Back            |     |  |  |  |

**Restore?:** Confirm restore factory settings, optional items: Yes, No.

Note: Press [HOME] button to confirm, all parameter restore default, include IR Remote address and VISCA address.

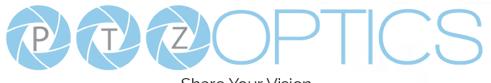

# **Network Connection**

## 1. Operating Environment

Operating System: Windows 2000/2003/XP/Vista/7/8.1/10

Network Protocol: TCP/IP

Client PC: P4 / 128M RAM / 40GHD / support for scaled graphics card, support for DirectX8.0 or more advanced version.

## 2. Equipment Installation

1) Connect camera to your network via a CAT5 or CAT6 patch cable or directly to your PC via a CAT5 or CAT6 cross over cable.

2) Turn on camera power.

3) If successful, the orange network light will illuminate and the green light will start flashing. If unsuccessful, the cable is bad, you are using the wrong cable, or you have connected to an inactive network jack.

## 3. Network Connection

Connection method between network camera and computer, as in pictures 1.1 and 1.2, below:

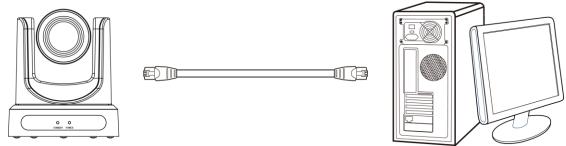

Picture 1.1 Direct connections via "cross-over" network cable

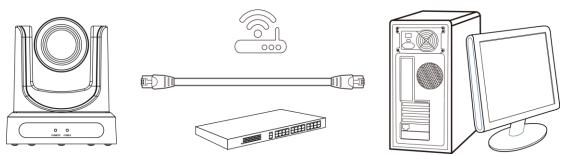

Picture 1.2 Connections to LAN via patch cable to LAN wall jack or LAN switch

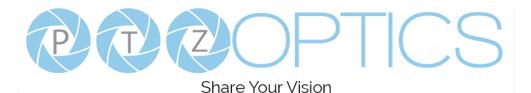

# Setting up a Network Video Stream

- 1. The first thing you are going to want to do to get your camera up and streaming on your network is to connect your camera to power, an active network port on your network, and finally, power on the camera.
- 2. Next, go online and download the IP Address Settings Tool. It's available for Windows & Mac OS at ptzoptics.com/download.
- 3. Once you complete the download, launch the "Upgrade v2.8C" tool. Select your network connection type from the "Interface" dropdown menu and click "Search".

| Sear | ch   | Upgrade    | Config    | Backup   | Preview      |                |       |   |
|------|------|------------|-----------|----------|--------------|----------------|-------|---|
| Devi | ces: | 10 Interfa | ce Wi-Fi: | 192.168. | 111.126      | *              | Searc | h |
| No   | IP   | Address    | · NetMa   | sk       | GateWay      | MAC Address    |       | 1 |
| 1    | 192  | .168.108.3 | 0 255.2   | 55.252.0 | 192.168.111. | 1 D4:E0:8E:06: | 1D:05 |   |
| 2    | 192  | .168.108.3 | 4 255.2   | 55.252.0 | 192.168.111. | 1 D4:E0:8E:EF: | F5:02 | 0 |
| 3    | 192  | .168.108.3 | 7 255.2   | 55.252.0 | 192.168.111. | 1 D4:E0:8E:44: | FA:83 | 1 |
| 4    | 192  | .168.108.3 | 8 255.2   | 55.252.0 | 192.168.111. | 1 D4:E0:8E:A6: | 0F:39 |   |
| 5    | 192  | .168.108.5 | 2 255.2   | 55.252.0 | 192.168.111. | 1 D4:E0:8E:A0: | 00:FE |   |
| 6    | 192  | .168.108.9 | 2 255.2   | 55.252.0 | 192.168.111. | 1 D4:E0:8E:AD: | AB:B5 |   |
| 7    | 192  | .168.110.2 | 6 255.2   | 55.252.0 | 192.168.111. | 1 D4:E0:8E:59: | 7F:90 |   |
| 8    | 192  | .168.111.7 | 8 255.2   | 55.252.0 | 192.168.111. | 1 D4:E0:8E:A1: | 6E:CØ |   |
| 9    | 192  | .168.111.8 | 8 255.2   | 55.252.0 | 192.168.111. | 1 D4:E0:8E:0A: | 99:88 |   |
| 10   | 192  | .168.111.9 | 8 255.2   | 55.255.0 | 192.168.111. | 1 D4:E0:8E:A0: | 01:B8 |   |
|      |      |            |           |          |              |                |       |   |

- 4. The next thing you would want to do is change your cameras IP address to be in the same range as your network. The camera comes with a default IP address of 192.168.100.99.
  - a. See the "Additional Network Info" section to identify your network scheme.
- 5. Right-click on the camera you wish to change the IP address of and select "Config".
  - *a.* You have two (2) options for assigning the IP address of your camera. You can manually assign the IP address by assigning a static IP address, or you can have a DHCP server automatically assign a dynamic IP address to your camera.
  - *b.* Note: In more complex network environments, you may need to request a static IP address, Network Mask, Default Gateway, & First DNS from your IT department.

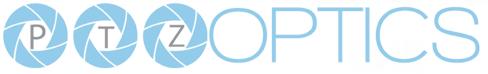

Share Your Vision

| Search | Upgrade | Config                                                              | Backup                  | Preview                                                | ] |  |  |  |
|--------|---------|---------------------------------------------------------------------|-------------------------|--------------------------------------------------------|---|--|--|--|
|        |         | Mode<br>IP Address<br>NetMask<br>GateWay<br>First DNS<br>MAC Addres | 255.:<br>192.:<br>8.8.1 | 168.108.30<br>255.252.0<br>168.111.1<br>8.8<br>E0 : 8E |   |  |  |  |
|        |         |                                                                     |                         |                                                        |   |  |  |  |

After assigning an IP address to the camera, you can reach the Web Interface by typing in the camera's IP address into a web browser. To log in, type in "admin" into the username and password fields.

From the Web Interface, you have two (2) ways to view the video feed.

- *a.* Set the secondary stream to MJPEG.
- b. Install the PTZOptics ActiveX Plugin and use Internet Explorder.
  - *i*. For more detail, go to <u>help.ptzoptics.com</u>.
- 7. From the Web Interface, you can control the camera using the arrows on the left side. You can also adjust many of your camera's settings via this IP interface.
- 8. You can now receive an RTSP stream from your camera. To view the RTSP stream, type in "rtsp://[Camera IP address]:554/1" for the first (HD) stream, and "rtsp://[Camera IP address]:554/2" for the second (SD) stream.
- 9. You can test the RTSP streaming in VLC Media Player. Once VLC is installed and launched, click the "Media" drop down menu and select "Open Network Stream"

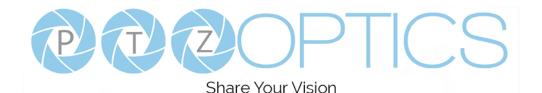

## **Additional Network Info**

### Discovering your Network IP range

You can discover the IP range of your network by using the Command Prompt for Windows, or the Terminal app for Macs and following the steps below.

#### Windows

- 1. Type "CMD" into the search bar in the start menu.
- 2. Type in "ipconfig" and press "Enter" on your keyboard.
- 3. Scroll down to "IPv4 Address". This is your computer's local IP address.

| C:\Windows\system32\cmd.exe                                                                                                    |   |
|----------------------------------------------------------------------------------------------------|---|
| C:\Users\ANDY>ipconfig                                                                                                    | ^ |
| Windows IP Configuration                                                                                                    | = |
| Wireless LAN adapter Wireless Network Connection 3:                                                                                                    |   |
| Media State Media disconnected<br>Connection-specific DNS Suffix . :                                                                                                    |   |
| Wireless LAN adapter Wireless Network Connection 2:                                                                                                    |   |
| Media State Media disconnected<br>Connection-specific DNS Suffix . :                                                                                                    |   |
| Wireless LAN adapter Wireless Network Connection:                                                                                                    |   |
| Connection-specific DNS Suffix .:<br>Link-local IPv6 Address : fe80::9c74:bc95:7829:96c%15<br>IPv4 Address : 192.168.111.219<br>Subnet Mask : 255.255.255.0<br>Default Gateway : 192.168.111.1 |   |
| Ethernet adapter Bluetooth Network Connection:                                                                                                    | ~ |

4. In the example above, the PC's local address is "192.168.111.219", making the IP range "192.168.111".

#### Mac

- 1. Open a new finder window and go to Applications, then Utilities, and select the Terminal program.
- 2. Type in "IP config get if addr en0" and press "Enter" on your keyboard.

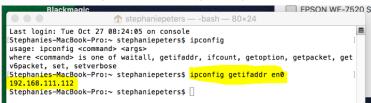

3. In the example above, the Mac's local address is "192.168.111.112", making the IP range "192.168.111"

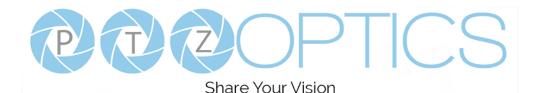

# **Camera Web Interface**

The Web Interface allows you to control the camera, view the video feed, and adjust many of the camera's settings.

## Menu

The Menu allows you to traverse the Web Interface. By default, the "Live" option is selected.

## Live

This tab allows you to view the video feed of the camera.

The status bar below the video feed can be used to pause / play the video feed, adjust the audio level, and switch between full screen and windowed view.

## **Directional Arrows**

Use the PTZ / OSD dropdown to select how the Directional Arrows behave. While "PTZ" is selected, you will have control over Pan, Tilt, and calling the Home position. When "OSD" is selected, the On Screen Display Menu will open, allowing you to use the Directional Arrows to traverse the OSD Menu.

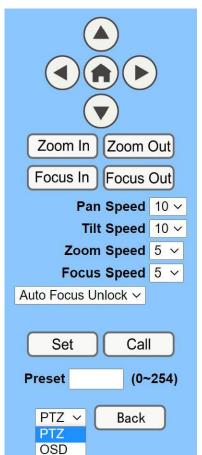

**Directional Arrows:** Use the Up / Down / Left / Right buttons to Pan / Tilt the camera or traverse the OSD Menu.

**Home Button:** Use the Home Button to send the camera to the Home position, or to make a selection within the OSD Menu.

Zoom In: Use the Zoom In button to for narrow (tele) views of the scene.

Zoom Out: Use the Zoom Out button for wide views of the scene.

**Focus In/Out:** Use the Focus In and Focus Out buttons to make manual focus adjustments of the scene.

**Speed Control:** Use the Pan, Tilt, Zoom, and Focus Speed dropdowns to adjust the speed at which you control the camera.

**Auto Focus Unlock:** Use the Auto Focus Unlock / Lock dropdown to manually lock the focus in the current position.

**PTZ Presets:** After manually positioning the camera in a position you wish to return to, you can save the position as a PTZ Preset. Type a number between 0~254 into the Preset box and press the "Set" button to save that position. Click the "Call" button to send the camera back to that PTZ Preset position.

**PTZ / OSD Dropdown:** Use the PTZ / OSD Dropdown to select Pan / Tilt / Zoom control, or On Screen Display Menu control.

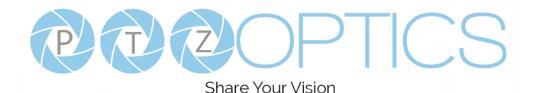

## Video

| Video Settings        |                             |
|-----------------------|-----------------------------|
| Video Format:         | 60Hz ~                      |
| Encode Level:         | highprofile V               |
| NDI Preset:           | High 🗸                      |
| First stream          |                             |
| Encode Protocol:      | H264 V                      |
| Resolution:           | 1920x1080 ~                 |
| Bit Rate:             | 4096 (32~20480) kbps        |
| Frame Rate:           | 30 <b>∨</b> fps             |
| I Key Frame Interval: | 60 (2~1200)                 |
| Bit Rate Control:     | • CBR • VBR                 |
| Fluctuate Level:      | 1 -                         |
| Slice Split Enable:   | On ● Off                    |
| Split Mode:           | Fixed blocks O Fixed byte   |
| Slice Size:           | 68 blocks/bytes             |
| Second stream         |                             |
| Encode Protocol:      | H264 V                      |
| Resolution:           | 640x360 V                   |
| Bit Rate:             | 2048 (32~6144) kbps         |
| Frame Rate:           | 30 ✓ fps                    |
| I Key Frame Interval: | 60 (2~1200)                 |
| Bit Rate Control:     | • CBR • VBR                 |
| Fluctuate Level:      | 1 -                         |
| Slice Split Enable:   | On ● Off                    |
| Split Mode:           | • Fixed blocks • Fixed byte |
| Slice Size:           | 23 blocks/bytes             |
|                       |                             |
|                       | Apply Cance                 |
|                       |                             |

Video Format: Supports 50Hz (PAL), 60Hz (NTSC), & Dial Priority formats. Encode Level: Supports baseline, mainprofile, highprofile, & svc-t. NDI Preset: Supports Off, High, Medium, & Low. Encode Protocol: Supports H.264, H.265, and MJPEG protocols. Resolution: The first stream supports: 1920x1080, 1280x720, 1024x576, 960x540, 640x480, 640x360. The second stream supports: 1280x720, 1024x576, 720x480, 720x408, 640x360, 480x270, 320x240, 320x180 Bit Rate: Adjust the maximum bit rate of the network video. The higher the bit rate, the clearer the image will be. Bit rates set too high can congest the network and cause the video to not transmit properly, causing the video to appear worse. Range: 32 – 20480 kbps Frame Rate: Adjust the frame rate of the network video. The higher the frame rate the smoother the video will appear. I-Key Frame Interval: Adjust how frequently a keyframe is produced. Bit Rate Control: Supports Constant bit rate (CBR) & Variable bit rate (VBR) Fluctuate Level: Limit the fluctuation magnitude of variable rate.

Supports 1 ~ 6.
Split Mode Enable: Enable / Disable splice split function.
Split Mode: Supports Fixed blocks and Fixed bytes.
Slice Size: Set the slice size.

Page 39 of 51

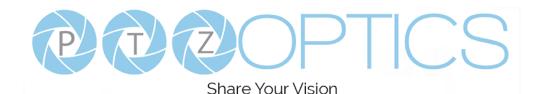

## Image

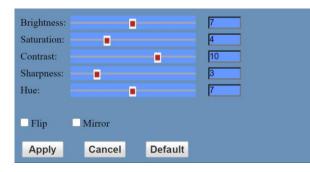

## Audio

| 12 - 22 - 24 - 21 - 21 - 21 - 21 - 21 - |           |      |         |        |
|-----------------------------------------|-----------|------|---------|--------|
| Audio Settings                          |           |      |         |        |
| Audio Switch:                           | On ∽      |      |         |        |
| Audio Type:                             | AAC ∽     |      |         |        |
| Sample Rate:                            | 48K ∨     |      |         |        |
| Bit Rate:                               | 96K 🗸     |      |         |        |
| Input Type:                             | Line in ∨ |      |         |        |
| Input Vol L :                           | 8         | (-97 | ~30) db |        |
| Input Vol R :                           | 8         | (-97 | ~30) db |        |
| ADTS Options:                           | Off ∨     |      |         |        |
|                                         |           |      |         |        |
|                                         | A         | pply |         | Cancel |

Brightness: Brightness slider. Default: 7
Saturation: Saturation slider. Default: 4
Contrast: Contrast slider. Default 10
Sharpness: Sharpness slider. Default: 3
Hue: Hue slider. Default: 7
Flip & Mirror: Check the Flip and/or Mirror buttons to rotate the image accordingly.

Audio Switch: Enable / Disable audio embedding Audio Type: AAC Sample Rate: Options include: 44.1K & 48K Bit Rate: Options include: 96K, 128K, & 256K Input Type: Line in. Input Vol L: Volume of left channel. -97 ~ 30 db Input Vol R: Volume of right channel. -97 ~ 30 db ADTS Options: Enable / Disable ADTS

# System

| Initialize |        |        |
|------------|--------|--------|
| Work Mode: | RTSP 🗸 |        |
| Reboot:    | Reboot |        |
| User       |        |        |
| UserName:  | admin  |        |
| Passwd:    | •••••• |        |
| Guest:     | guest  |        |
| Passwd:    | •••••  |        |
|            |        |        |
|            | Apply  | Cancel |

Work Mode: Options include: RTSP, SDK, & Multicast.
Reboot: Used to power cycle the camera
Username: Username to login to device. Username: "admin".
Password: Password to login to device. Default password: "admin".
Guest (Username): Guest username to login to device. Username: "guest".

**Guest (Password):** Guest password to login to device. Default password: "guest".

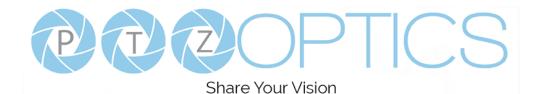

## Network

| Lan Settings                 |                                        |  |
|------------------------------|----------------------------------------|--|
| IP Configuration Typ         | De: Fixed IP Address                   |  |
| IP Address:                  | 192.168.108.40                         |  |
| Subnet Mask:                 | 255.255.252.0                          |  |
| Gateway:                     | 192.168.111.1                          |  |
| DNS Address:                 | 8.8.8                                  |  |
| MAC Address:                 | D4 : E0 : 8E : 55 : 0F : 8A            |  |
| WAC Address.                 |                                        |  |
|                              | Apply Cancel                           |  |
| Port Settings                |                                        |  |
| HTTP Port number:            | 80 (80)                                |  |
| RTSP Port:                   | 554 (554)                              |  |
| PTZ Port:                    | 5678 (5678)                            |  |
| UDP Port:                    | 1259 (1259)                            |  |
| Control Protocol<br>Settings |                                        |  |
| Pelco-D Address:             | 0 (0~254)                              |  |
| Pelco-P Address:             | 0 (0~31)                               |  |
| RTMP(S) Settings             |                                        |  |
| First stream:                | 🔾 On 💿 Off 🛛 🗹 Video 🔽 Audio           |  |
| MRL:                         | rtmp://192.168.100.139/live/stream0    |  |
| Second stream:               | 💿 On 💿 Off 🛛 Video 🗳 Audio             |  |
| MRL:                         | rtmp://192.168.100.139/live/stream1    |  |
| RTSP Settings                |                                        |  |
| RTSP Auth:                   | ○ On ● Off                             |  |
| ONVIFSettings                |                                        |  |
| ONVIF:                       | On Off                                 |  |
| ONVIF Auth:                  | On ● Off                               |  |
| Multicast Settings           |                                        |  |
| Multicast:                   | • On • Off                             |  |
| Address:                     | 234.1.2.25                             |  |
| Port:                        | 6688                                   |  |
| SDK Settings                 |                                        |  |
| Active Connection:           | On Off                                 |  |
| Address:                     | 192.168.100.138                        |  |
| Port:                        | 1234                                   |  |
| NTP Settings                 |                                        |  |
| NTP time zone:               | (GMT-05:00) Eastern Time (US & Canada) |  |
| NTP time sync:               | On Off                                 |  |
| Server address:              | cn.ntp.org.cn                          |  |
| Time interval:               | 1440 minutes                           |  |
| Main time show:              | ○ On ● Off                             |  |
| Position:                    | X 0 Y 0 (0~100)                        |  |
| Sub time show:               | On Off                                 |  |
| Position:                    | X 0 Y 0 (0~100)                        |  |
|                              | Apply Cancel                           |  |

LAN Settings: The Lan Settings section allows you to adjust the IP parameters of the camera. The default IP address of the camera is 192.168.100.99. You cannot change the MAC address.

IP Configuration Type: Fixed IP Address (Static) & Dynamic IP Address (DHCP).

**IP Address:** Camera's IP address.

Subnet Mask: Network Subnet Mask.

Gateway: Network Gateway.

DNS Address: Network Domain Name Server address.

MAC Address: The camera's MAC address.

Apply & Cancel Buttons: Apply or cancel the changes made to the LAN Settings section.

**Port Settings:** The Port Settings section allows you to adjust the network ports of the camera.

HTTP Port: This port is used for HTTP-CGI control, and for the web application. Default: 80.

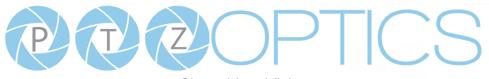

**RTSP Port:** This port is used for the RTSP streaming protocol. Default 554.

PTZ Port: This port is used for the TCP/IP control protocol. Default: 5678.

UDP Port: This port is used for the UDP control protocol. Default: 1259

**Control Protocol Settings:** The Control Protocol Settings section allows you to adjust the Pelco-D & Pelco-P control address. **Pelco-D Address:** 0 ~ 254

**Pelco-P Address:** 0 ~ 31

**RTMP(S)** Settings: The RTMP(S) Settings section allows you to enable or disable the two (2) RTMPS stream's video and audio sources.

First Stream: Enable / Disable Stream 1 Video & Audio

(First Stream) MRL: Text field for RTMPS Stream 1's Media Resource Locator (MRL)

Second Stream: Enable / Disable Stream 2 Video & Audio

(Second Stream) MRL: Text field for RTMPS Stream 2's Media Resource Locator (MRL)

**RTSP Settings:** The RTSP Settings section allows you to enable or disable RTSP Authorization.

RTSP Auth.: Enable / Disable RTSP authorization.

**ONVIF Settings:** The ONVIF Settings section allows you to adjust the ONVIF settings of the camera.

**ONVIF:** Enable / Disable ONVIF protocol control.

**ONVIF Auth.:** Enable / Disable ONVIF authorization.

Multicast Settings: The Multicast Settings section allows you to adjust the Multicast settings of the camera.

Multicast: Enable / Disable the Multicast protocol.

Address: Adjust the Multicast address.

Port: This port is used for the Multicast protocol. Default: 6688.

**SDK Settings:** The SDK Settings section allows you to adjust the Software Development Kit settings of the camera.

Active Connection: Enable / Disable the SDK active connection.

Address: This is the IP address field of the SDK. Default: 192.168.100.138

Port: This is the port used for the SDK. Default: 1234

NTP Settings: The NTP Settings section allows you to enable / disable the Network Time Protocol of the camera.

**Time Zone:** Adjust the time zone you wish to use with NTP.

NTP Time Sync: Enable / Disable NTP Time Sync

Server Address: Text field for NTP server.

Time Interval: Adjust the Time Interval in minutes. Default: 1440

Main Time Show: Enable / Disable Main Time

**Position:** Main Time position

Sub Time Show: Enable / Disable Sub Time

Position: Sub Time position

Apply & Cancel Buttons: Apply or cancel the changes made to the Network Settings section.

## Information

The Information section displays the device information, firmware version, & device friendly name. You can adjust the device friendly name as needed to designate the camera.

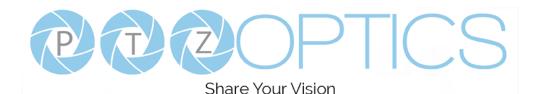

## Language

The Language selection dropdown allows you to change the language of the Web Interface. Select either "English", "Chinese", or "Russian".

# **Network Camera Control Protocol**

### **Control Notes:**

PTZ over TCP/UDP

The camera currently supports various PTZ control methods, including RS232, RS485, IR remote control, web interface, HTTP-CGI and TCP/UDP protocol.

The camera includes an internal TCP server. The default port number is 5678. When client and server set up a TCP connection, the client sends PTZ command to the internal server and the server will then parse and execute the PTZ commands.

The camera includes an internal UDP server. The default port number is 1259. When client and server set up a UDP connection, the client sends PTZ commands to the internal server and the server will then parse and execute the PTZ commands.

The command format based on VISCA is shown above in the Serial Communication Control Section

## HTTP-CGI – Control

### Pan and Tilt Control

http://[Camera IP]/cgi-bin/ptzctrl.cgi?ptzcmd&[Action]&[Pan Speed]&[Tilt Speed]

[Action]: UP, DOWN, LEFT, RIGHT, LEFTUP, RIGHTUP, LEFTDOWN, RIGHTDOWN, PTZSTOP

[Pan Speed]: 1 (Slowest) – 24 (Fastest)

[Tilt Speed]: 1 (Slowest) – 20 (Fastest)

### Zoom Control

http://[Camera IP]/cgi-bin/ptzctrl.cgi?ptzcmd&[Action]&[Zoom Speed]

[Action]: ZOOMIN, ZOOMOUT, ZOOMSTOP

[Zoom Speed]: 1 (Slowest) – 7 (Fastest)

### **Focus Control**

http://[Camera IP]/cgi-bin/ptzctrl.cgi?ptzcmd&[Action]&[Focus Speed]

[Action]: FOCUSIN, FOCUSOUT, FOCUSSTOP

[Focus Speed]: 1 (Slowest) – 7 (Fastest)

### **Focus Lock Control**

http://[Camera IP]/cgi-bin/param.cgi?ptzcmd&[Action]\_mfocus

[Action]: LOCK, UNLOCK

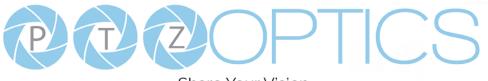

### **Preset Control**

http://[Camera IP]/cgi-bin/ptzctrl.cgi?ptzcmd&[Action]&[Position Number]

[Action]: POSSET, POSCALL

[Position Number]: 0 – 89 (Range 1), 100 – 254 (Range 2)

#### **Home Position Recall**

http://[Camera IP]/cgi-bin/ptzctrl.cgi?ptzcmd&home

### PT Reset

http://[Camera IP]/cgi-bin/param.cgi?pan\_tiltdrive\_reset

### **Direct Position Recall Control**

http://[Camera IP]/cgi-bin/ptzctrl.cgi?ptzcmd&[Mode]&[Pan Speed]&[Tilt Speed]&[Pan Position]&[Tilt Position]

[Mode]: ABS, REL

[Pan Speed]: 1 (Slowest) – 24 (Fastest)

[Tilt Speed]: 1 (Slowest) – 20 (Fastest)

[Pan Position]: 0001 (First step pan right), 0990 (Last step pan right), FFFE (First step pan left), F670 (Last step

### pan left)

[Tilt Position]: 0001 (First step tilt up), 0510 (Last step tilt up), FFFE (First step tilt down), FE51 (Last step tilt

#### down)

### Direct Zoom Recall Control

http://[Camera IP]/cgi-bin/ptzctrl.cgi?ptzcmd&zoomto&[Zoom Speed]&[Zoom Position]

[Zoom Speed]: 1 (Slowest) – 7 (Fastest)

[Zoom Position]: 0000 (Full wide), 4000 (Full tele)

## **HTTP-CGI – Navigation**

### **OSD Menu Control**

http://[Camera IP]/cgi-bin/param.cgi?navigate\_mode&[Mode]

[Mode]: OSD (OSD Open), PTZ (OSD Close)

### **OSD Menu Navigation Control**

http://[Camera IP]/cgi-bin/ptzctrl.cgi?ptzcmd&[Action]

[Action]: UP, DOWN, LEFT, RIGHT

### **OSD Menu Selection Control**

http://[Camera IP]/cgi-bin/param.cgi?navigate\_mode&[Mode]

[Mode]: CONFIRM, OSD\_BACK

## HTTP-CGI – Image Adjustment

### **Image Settings Control**

http://[Camera IP]/cgi-bin/param.cgi?post\_image\_value&[Mode]&[Level]

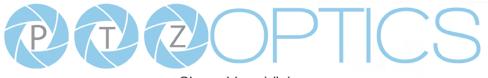

### [Mode]: BRIGHT, SATURATION, CONTRAST, SHARPNESS, HUE

[Level]: 0 - 14

### **Image Orientation Control**

http://[Camera IP]/cgi-bin/param.cgi?post\_image\_value&[Mode]&[State]

[Mode]: FLIP, MIRROR

[State]: 1 (Flip / Mirror), 0 (Default)

### **Default Image Settings**

http://[Camera IP]/cgi-bin/param.cgi?get\_image\_default\_conf

## HTTP-CGI – Inquiries

### Video

http://[**Camera IP**]/cgi-bin/param.cgi?get\_media\_video Network Video Configuration

### Audio

http://[**Camera IP**]/cgi-bin/param.cgi?get\_media\_audio Network Audio Configuration

### Network

http://[Camera IP]/cgi-bin/param.cgi?get\_network\_conf Network Configuration

### Information

http://[Camera IP]/cgi-bin/param.cgi?get\_device\_conf

Camera Information

## Serial Number

http://[Camera IP]/cgi-bin/param.cgi?get\_serial\_number

Serial Number

\*Not always accurate

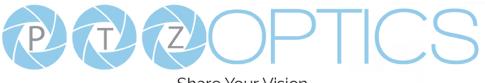

# **Photobooth Functionality**

Your PTZOptics camera can quickly and easily take a series of four (4) still image or video files that are stored on the camera and made accessible with a standard web browser on the same network.

## Photos

You have two (2) options to initiate a series of four (4) still images being captured...

You can enter the following HTTP string into any web browser on the same network as the camera to initiate a series of four (4) still images.

http://[Camera IP]/cgi-bin/booth.cgi?0&4&[Delay]&photo&0

In this example, **[Delay]** is utilized to add additional delay, in seconds, between still images being taken. **[Delay]** can have any value from 1 - 9 seconds.

You can also press the "**[F1]**" button on your IR remote to initiate a "quick capture" that has, approximately, a four (4) second delay between four (4) still images being captured.

To retrieve your series of four (4) still images, you will need to open a standard web browser with network access to the camera and use the following HTTP strings to retrieve the still image files as desired.

Image 1: http://[**Camera IP**]/photo1.jpg Image 2: http://[**Camera IP**]/photo2.jpg Image 3: http://[**Camera IP**]/photo3.jpg Image 4: http://[**Camera IP**]/photo4.jpg

## Videos

You have two (2) options to initiate a series of four (4) videos being captured...

You can enter the following HTTP string into any web browser on the same network as the camera to initiate a series of four (4) video recordings.

http://[Camera IP]/cgi-bin/booth.cgi?0&4&[Delay]&video&[Length]

In this example, **[Delay]** is utilized to add additional delay, in seconds, between videos being taken. **[Delay]** can have any value from 1 - 9 seconds.

In this example, [Length] is utilized to adjust the overall length, in seconds, of each video file. [Length] can have any value from 1 - 10 seconds.

You can also press the "[F2]" button on your IR remote to initiate a "quick capture" that has, approximately, a four (4)

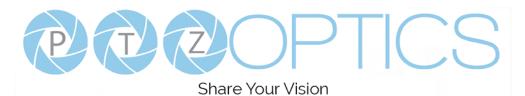

second delay between four (4) ten (10) second videos being captured.

To retrieve your series of four (4) videos, you will need to open a standard web browser with network access to the camera and use the following HTTP strings to retrieve the still image files as desired.

Video 1: http://**[Camera IP]**/video1.mp4 Video 2: http://**[Camera IP]**/video2.mp4 Video 3: http://**[Camera IP]**/video3.mp4 Video 4: http://**[Camera IP]**/video4.mp4

Video note: It can take the camera time for the video files to be fully captured and processed. If they are not retrievable, please wait an additional 30 - 60 seconds for the process to complete.

PTZOPTICS Change Management

Share Your Vision

# **USB Control of Camera**

Connect a USB 3.0 cable from the camera to a computer's USB 3.0 port.

Install the software downloaded from the downloads page at PTZOptics.com

(amcap.exe) and double click the .exe to start the program (there is no installation required).

From the Options Menu choose the Video Capture Filter command. Use the camera controls to control the camera.

Some early releases of the camera model may not support UVC control (control over USB).

Conferencing and other software that has integrated UVC Control functionality will be able to also control the camera via USB.

### Important Notes Regarding USB Connectivity:

USB 3.0 ports are backwards compatible with USB 2.0 devices. USB 2.0 ports are not completely forward compatible with USB 3.0 devices (some USB 3.0 devices will connect to USB 2.0 with limited functionality).

External USB hubs should be avoided (i.e. give the camera its own USB port on the device) as they are not well suited to transmitting HD video reliably.

USB extension systems must be fully compatible with the version of USB that you are using and must utilize an external power supply, when required. Caution: Some "compatible" USB 3.0 extenders do not actually have the full 5Gbps bandwidth required for uncompressed HD video – so check bandwidth specs. Always connect the PTZOptics camera directly to the device in order to associate the UVC drivers before attempting to use any extension system.

USB 3.0 power saving settings in the device's operating system should be turned off completely for reliable USB 3.0 camera connectivity.

### **PTZOptics** Cameras

All PTZOptics cameras utilize the UVC (USB Video Class) drivers that are built into Windows, Mac OS and Linux to stream HD video to your device via your device's USB 3.0 port. When your device successfully recognizes the camera, your device will register the PTZOptics as an "imaging device".

You can see this in your Windows Device Manager program (type "device manager" into the Windows search tool) as shown in the screenshot, below:

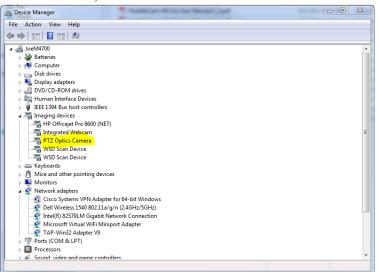

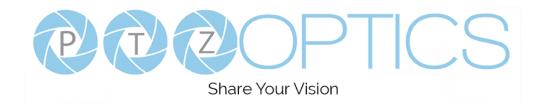

In this example, you can see the PTZOptics model in use connected as a fully functional USB 3.0 device (PTZOptics).

If your device has not connected to or has not recognized the PTZOptics as an imaging device (in which case, you may see a new "unknown device", "Westbridge" or "CYTFX3" labeled device show up in Device Manager's "Universal Serial Bus Controllers" section rather than in the "Imaging Devices" section), the PTZOptics will not be available to programs that utilize a camera. In this case, try restarting the device and reconnecting the camera via USB 3.0.

Similarly, you can see a connected device in System Information on a MAC. See screenshot below:

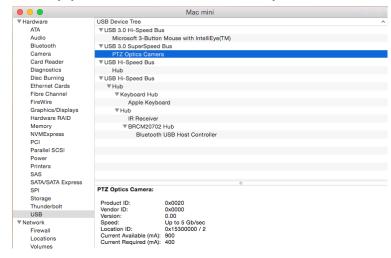

In this example, you can see the PTZOptics model in use connected as a fully functional USB 3.0 device "PTZOptics".

# **Maintenance and Troubleshooting**

## **Camera Maintenance**

- If the camera will not be used for a long time, please turn off the power switch.
- Use a soft cloth or lotion-free tissue to clean the camera body.
- Use a soft dry lint-free cloth to clean the lens. If the camera is very dirty, clean it with a diluted neutral detergent. Do not use any type of solvent or harsh detergent, which may damage the surface.

## **Unqualified Applications**

- Do not shoot extremely bright objects for a long period of time, such as sunlight, ultra-bright light sources, etc...
- Do not operate in unstable lighting conditions, otherwise the image may flicker.
- Do not operate close to powerful electromagnetic radiation, such as TV or radio transmitters, etc...

## Troubleshooting

- No image
  - 1. Check whether the power cord is connected, voltage is OK, POWER lamp is lit.
  - 2. Check whether the camera can "self-test" after startup (camera will do a brief pan-tilt tour and return to the home position, or if preset 0 is set, the camera will return to the preset 0 position).
  - 3. Check that the signal cable is connected correctly (HDMI or USB3.0 depending upon your application).
    - 1. If HDMI, make sure that the destination device is accessing the HDMI port that you plugged into.
    - 2. If USB, make sure that your operating system has properly recognized the device as a video camera and that you have selected it in your application (e.g. conferencing) software as the active video source.
- Abnormal display of image
  - 1. Check setting of rotary dial on rear of camera. Be sure to use a resolution and refresh rate that is supported by your software.
- Image is shaky or vibrating.
  - 1. Check whether camera is mounted solidly or sitting on a steady horizontal and level surface.
  - 2. Check the building and any supporting furniture for vibration. Ceiling mounts are often affected by building vibration more than wall mounts.
  - 3. Any external vibration that is affecting the camera will be more apparent when in tele zoom (zoomed in) settings.

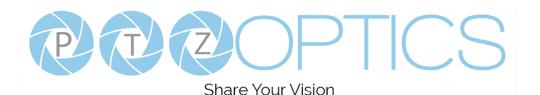

### Control

- IR remote controller does not control the camera
  - 1. Does one of the 4 "Camera Select" buttons (top row of remote) light up when you press any button on the remote?
    - 1. If not, change the batteries in the remote.
  - Are the camera and remote set to the same IR address? You can use press [\*] + [#] + [F1] (3 buttons in sequence) on the remote to set the camera to address 1. Press "Camera Select" 1 on the remote to control the camera.
  - 3. Try removing other sources of IR interference (e.g. sunlight, fluorescent lighting).
- Serial communication does not control the camera
  - 1. Make sure the camera is on and functioning with the IR remote control.
  - 2. Verify that the RS232 cable is connected correctly and using the proper pinout.
  - 3. Verify the communication settings of the control software or device (e.g. joystick).
  - 4. Verify that the communication port on the controlling device is activated (e.g. Com port on PC).
  - 5. Verify that all communication settings in the OSD Setup Menu correlate to the commands being used (e.g. VISCA address).

# **Copyright Notice**

The entire contents of this manual, whose copyright belongs to PTZOptics, may not be cloned, copied or translated in any way without the explicit permission of the company. Product specifications and information referred to in this document are for reference only and as such are subject to updating at any time without prior notice.